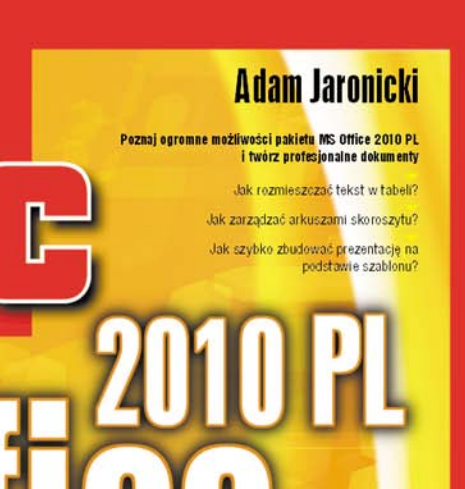

Helion

**MS** 

# helion. $p\not\!\!\!\downarrow$

## Idź do

- [Spis treści](#page-2-0)
- [Przykładowy rozdział](#page-8-0)

## Katalog książek

- [Katalog online](http://helion.pl/page354U~katalog.htm)
- [Zamów drukowany](http://helion.pl/zamow_katalog.htm) katalog

## Twój koszyk

[• Dodaj do koszyka](http://helion.pl/add354U~abco10)

## Cennik i informacje

- [Zamów informacje](http://helion.pl/page354U~emaile.cgi) o nowościach
- [Zamów cennik](http://helion.pl/page354U~cennik.htm)

## Czytelnia

[• Fragmenty książek](http://helion.pl/page354U~online.htm) online

- 
- 

## **Poznaj ogromne możliwości pakietu MS Office 2010 PL i twórz profesjonalne dokumenty** • Jak rozmieszczać tekst w tabeli?

- Jak zarządzać arkuszami skoroszytu?
- Jak szybko zbudować prezentację na podstawie szablonu?

Microsoft Office 2010 kontynuuje rewolucyjne zmiany swojego poprzednika – pakietu Microsoft Office 2007. Możliwości najnowszej wersji są jednak jeszcze większe, zestaw funkcji – bogatszy, a obsługa łatwiejsza i bardziej klarowna. Dzięki dużej ilości różnego typu szablonów i wzorców Microsoft Office 2010 w znaczącym stopniu wyręcza użytkownika w formatowaniu dokumentów, co pozwoli Ci przede wszystkim skupić się na pracy nad ich treścią. Natomiast odpowiednie funkcje w programach Word, PowerPoint i Excel pomogą ci uzyskać atrakcyjny efekt końcowy plików tekstowych, tabel, wykresów czy prezentacji.

Książka "ABC MS Office 2010 PL" pomoże Ci szybko zapoznać się z ogromnymi możliwościami pakietu Microsoft Office 2010 i bez trudności rozpocząć samodzielną pracę z jego programami. Dzięki temu podręcznikowi nauczysz się tworzyć profesjonalnie wyglądające dokumenty, dynamiczne prezentacje multimedialne oraz sprawnie działające arkusze kalkulacyjne. Z tego przewodnika dowiesz się jak korzystać zarówno z podstawowych, jak i najbardziej zaawansowanych funkcji i narzędzi, m.in. takich jak edycja równań matematycznych w programie Word, stosowanie polecenia Autosumowanie w Excelu oraz animowanie obiektów SmartArt w programie PowerPoint. Z tym przewodnikiem obsługa najnowszego pakietu MS Office nie będzie miała dla ciebie żadnych tajemnic.

- Instalacja pakietu i środowisko pracy
- Edycja tekstu i formatowanie w programie Word
- Obiekty graficzne i równania matematyczne
- Arkusz kalkulacyjny, tabele i wykresy w Excelu
- Automatyzacja obliczeń
- Przeprowadzanie operacji obliczeniowych
- Funkcje i porządkowanie danych
- Dynamiczne prezentacje multimedialne PowerPoint
- Wstawianie łączy, animacji i plików dźwiękowych
- Rozpowszechnianie prezentacji strona WWW i dokument PDF

#### **Ty skoncentruj się na treści swojej pracy, resztę wykona za ciebie Microsoft Office 2010**

## $\blacktriangleright$  Kontakt

Helion SA ul. Kościuszki 1c 44-100 Gliwice tel. 32 230 98 63 [e-mail: helion@helion.pl](mailto:helion@helion.pl) © Helion 1991–2010

## ABC MS Office 2010 PL

Autor: Adam Jaronicki ISBN: 978-83-246-2615-1 Format: 158×228, stron: 336

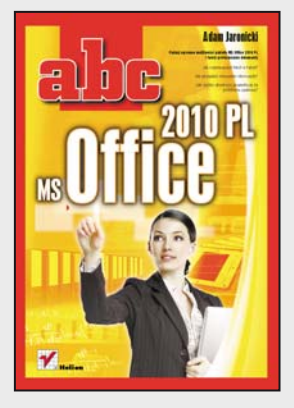

## **SPIS TREŚCI**

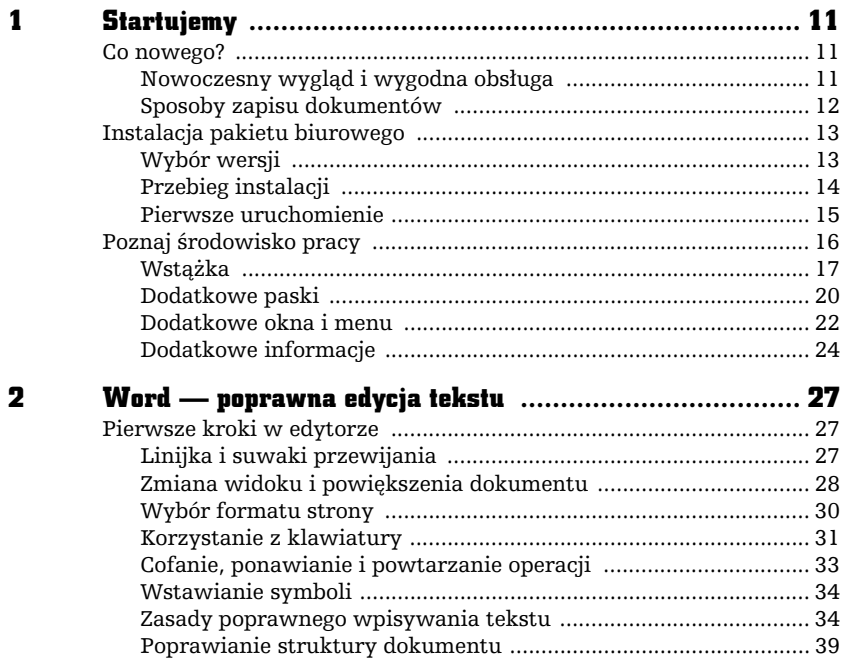

<span id="page-2-0"></span>

#### ABC MS Office 2010 PL

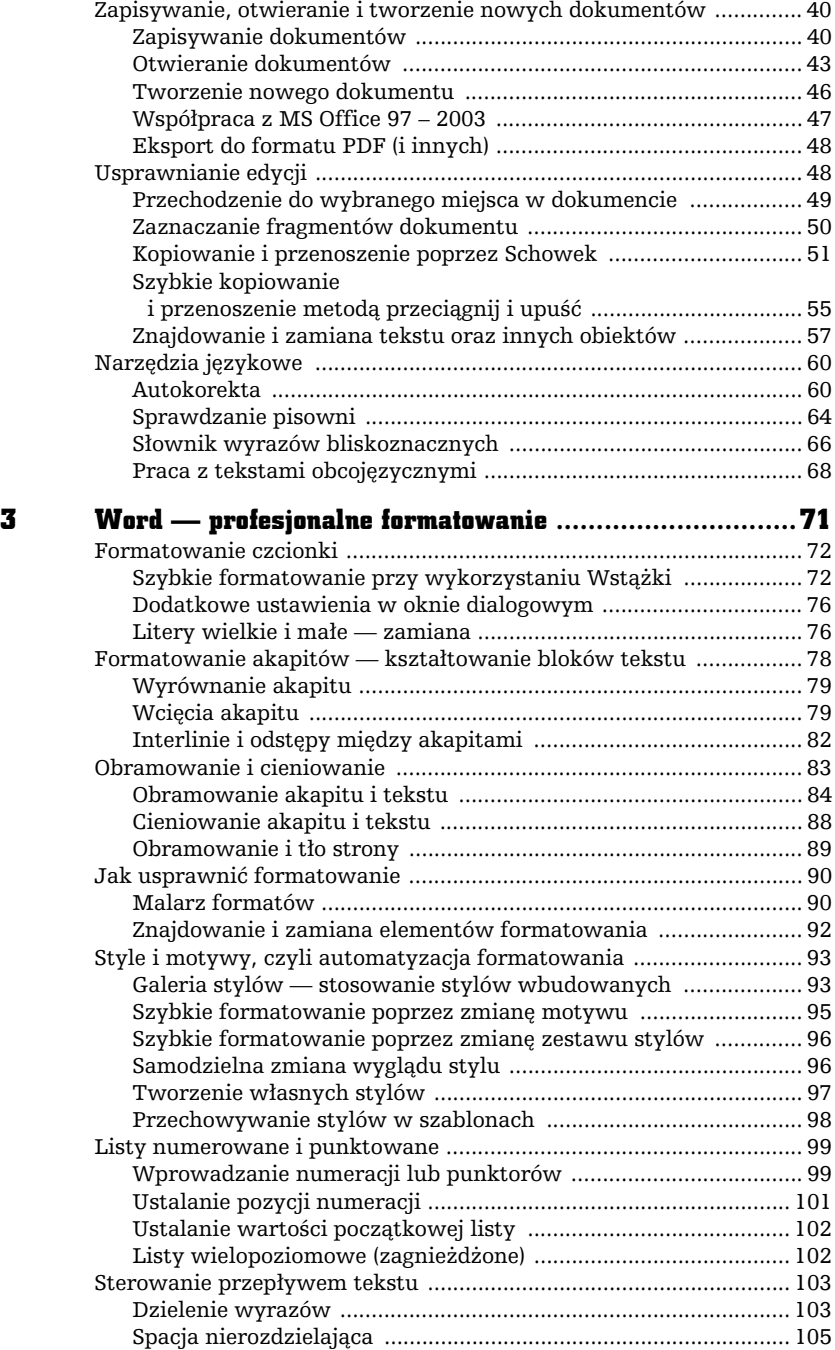

abe<sup>.</sup>

п

 $\overline{\mathbf{4}}$ 

 $\mathbf 5$ 

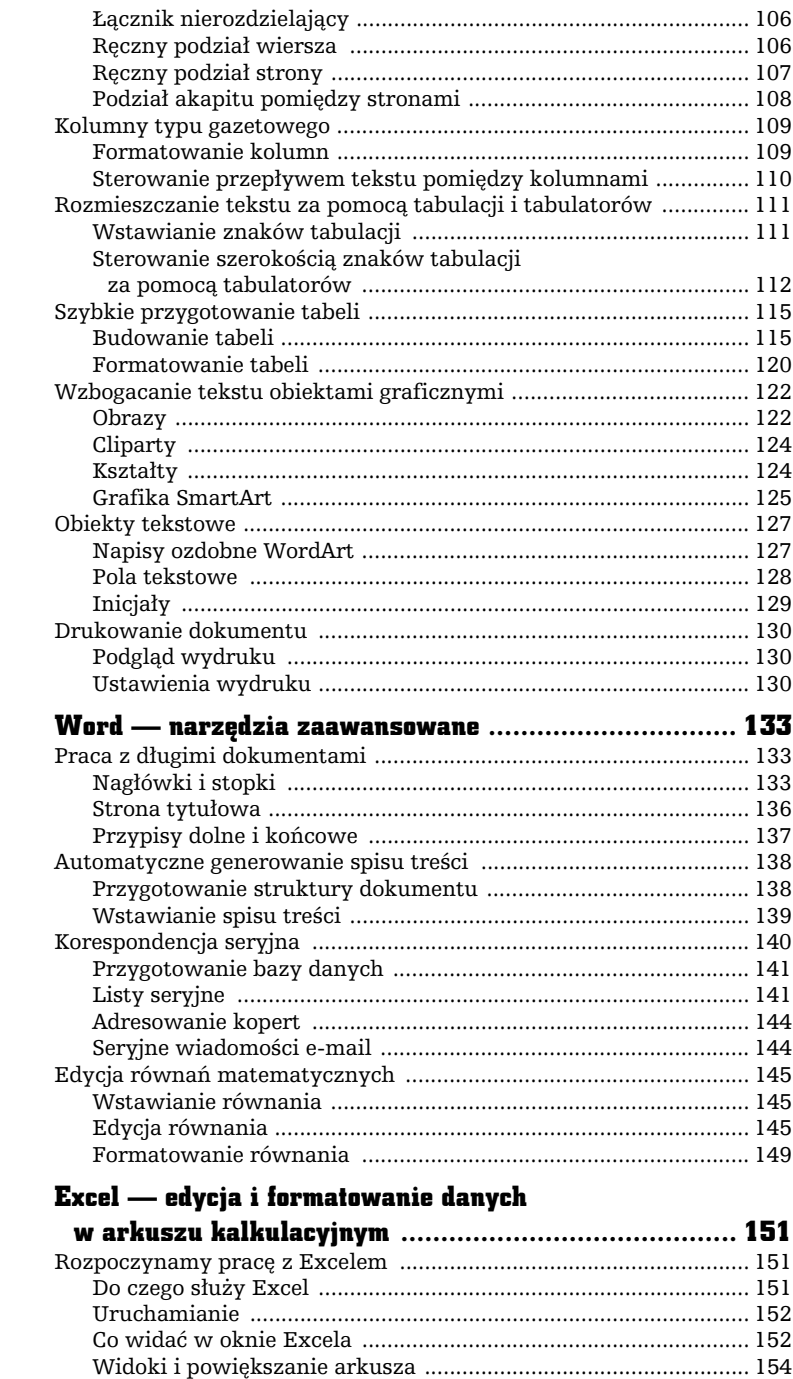

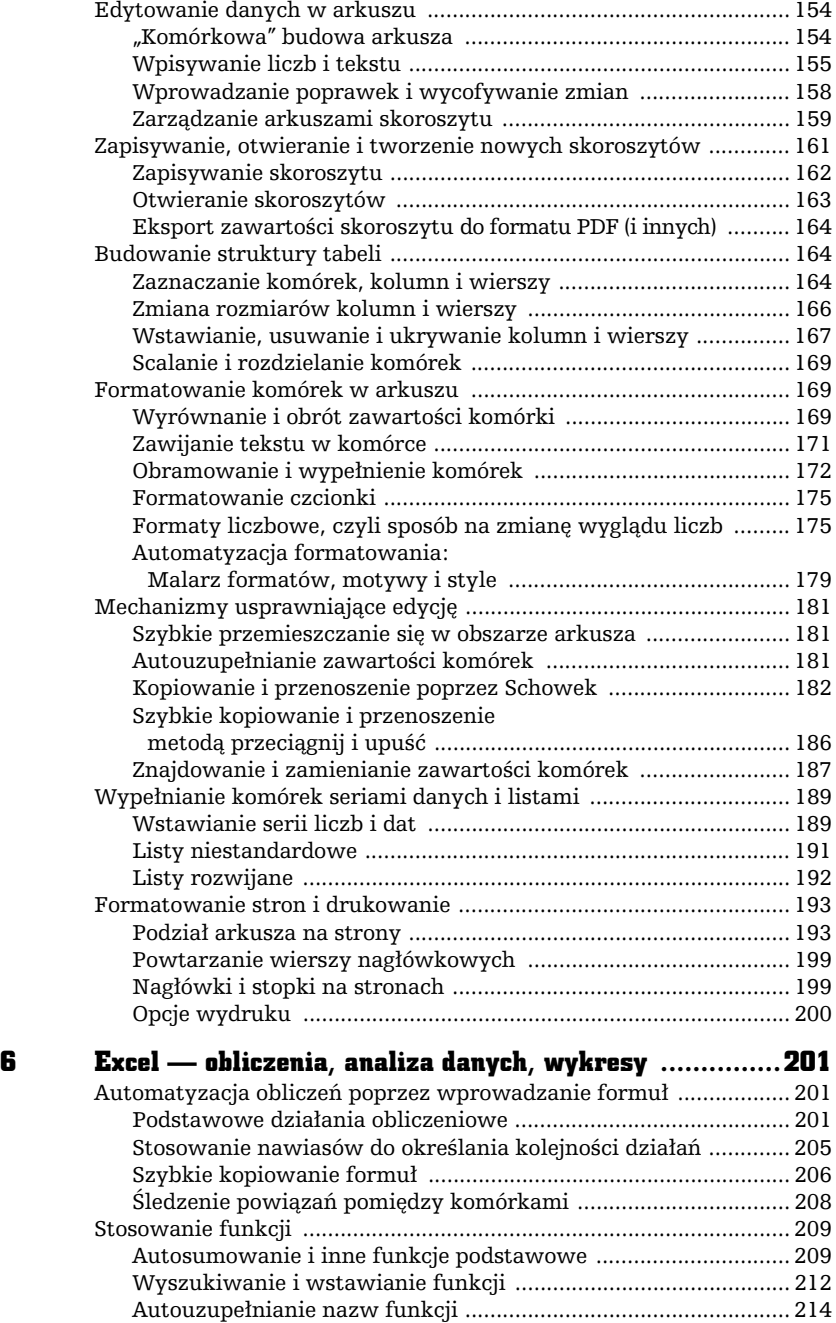

abe-

П

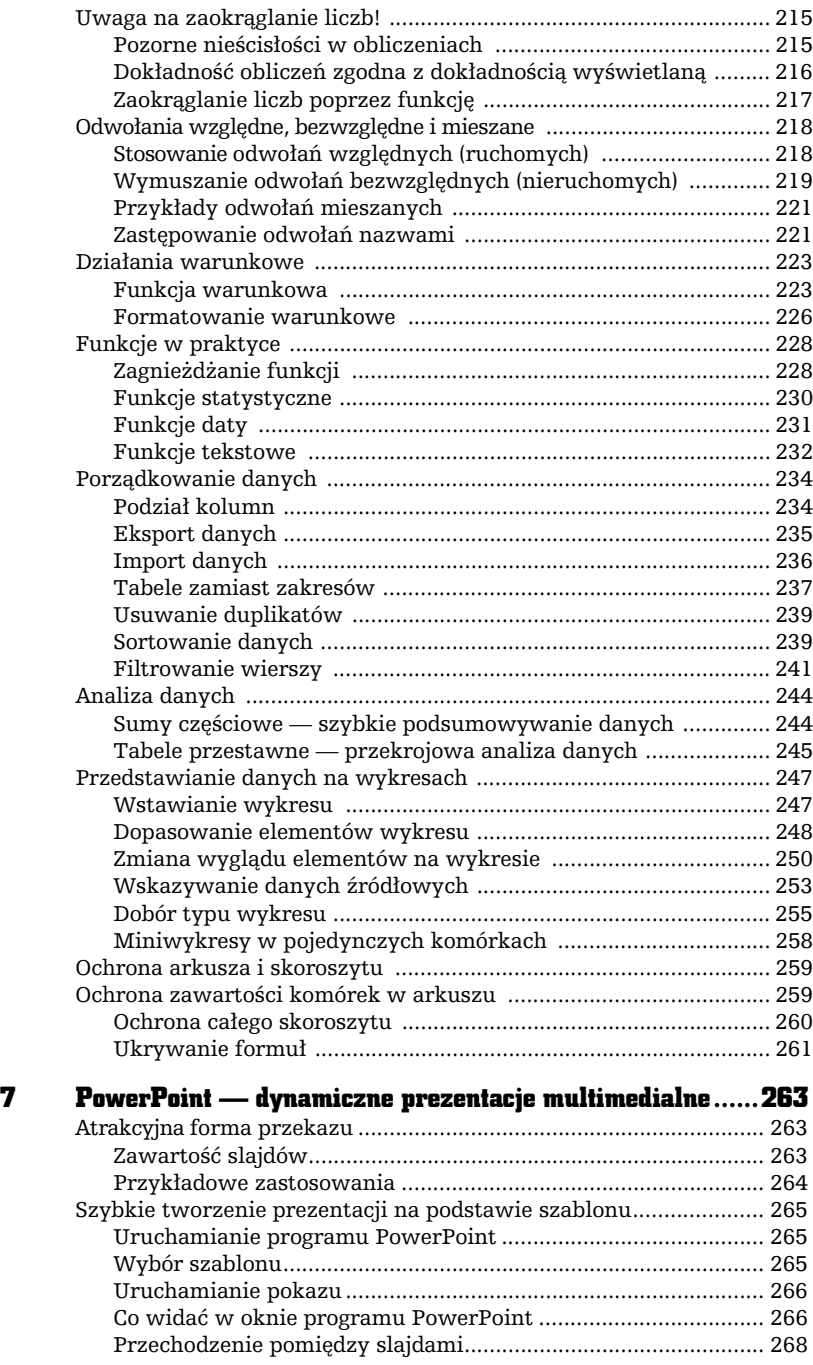

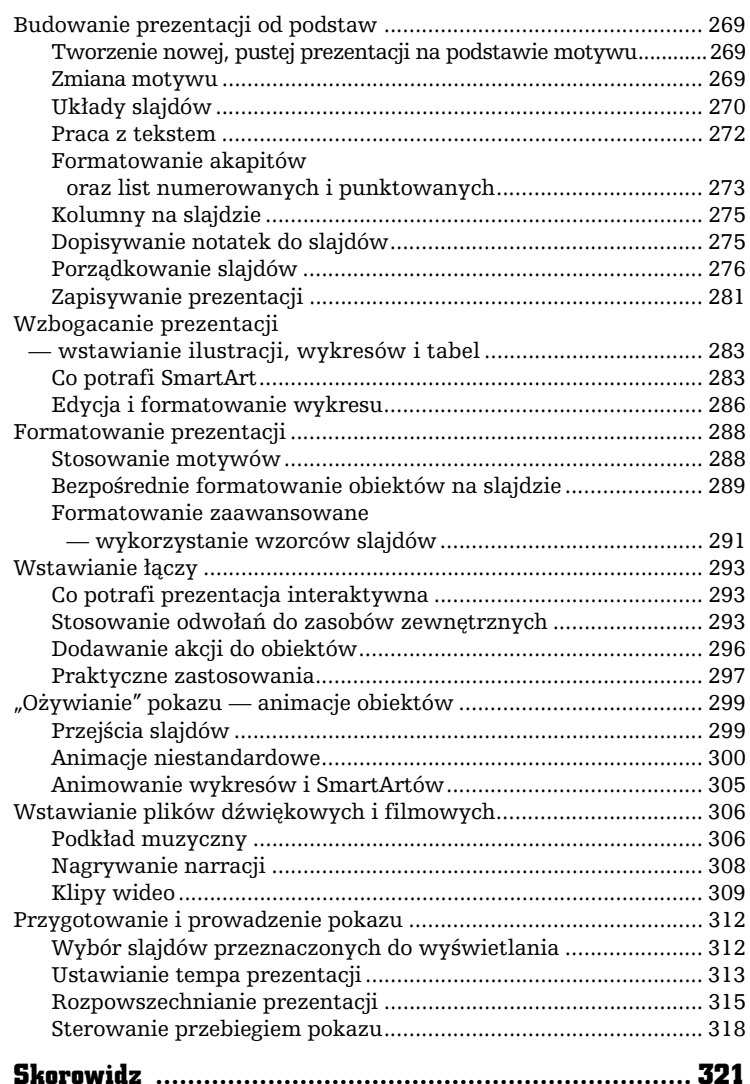

 $\frac{1}{2}$   $\frac{1}{2}$   $\frac{1}{2}$   $\frac{1}{2}$ 

EXCEL — EDYCJA I FORMATOWANIE DANYCH W ARKUSZU KALKULACYJNYM

<span id="page-8-0"></span>F

Ī

<u>नि</u>

## Rozpoczynamy prac z Excelem

### Do czego służy Excel

Arkusz kalkulacyjny Microsoft Excel umożliwia:

- wprowadzanie i przechowywanie danych liczbowych oraz tekstowych,
- automatyzację obliczeń,
- porzdkowanie danych (sortowanie, filtrowanie, podsumowywanie),
- prezentowanie danych liczbowych w formie wykresów.

Stosując ogromne uproszczenie, możemy stwierdzić, że Excel to odpowiednik zeszytu, dugopisu oraz (przede wszystkim!) kalkulatora.

Dzięki zastosowaniu arkusza kalkulacyjnego Excel będziesz mógł np.:

- $\blacksquare$  prowadzić różnego typu ewidencje (sprzedaży, czasu pracy, przebiegu pojazdu),
- $\quad \blacksquare \,$  tworzyć kosztorysy i kalkulacje,
- $\quad \blacksquare \;$  zapisywać i poddawać dalszej obróbce statystycznej wyniki ankiet, testów i pomiarów,
- $\quad \blacksquare \,$  budować formularze elektroniczne (np. faktury, zamówienia).

#### Uruchamianie

Aby uruchomić MS Excel, kliknij przycisk *Start* położony w lewym dolnym rogu pulpitu Windows. Po otwarciu menu *Start* wskaż opcję *Wszystkie programy*, a następnie rozwiń podmenu *Microsoft Office* i kliknij ikonę *Microsoft Excel 2010*.

#### Co widać w oknie Excela

Po uruchomieniu programu MS Excel zmaksymalizuj jego okno. Jeśli po zainstalowaniu pakietu MS Office uruchomiłeś program po raz pierwszy, wówczas Excel jest gotowy do pracy, a wygląd okna jest zgodny z poniższym opisem.

Podobnie jak w przypadku edytora Word, najważniejszym elementem okna Excela jest *Wstążka.* Poniżej *Wstążki z*najduje się *Pasek formuły* oraz towarzyszące mu Pole nazwy.

Główny obszar roboczy arkusza jest złożony z tzw. komórek, którym towarzyszą nagłówki kolumn i wierszy. Suwaki przewijania ułatwiają przesuwanie widocznych na ekranie komórek. Zakładki arkuszy, położone u dołu obszaru roboczego, umożliwiają wskazanie aktywnego arkusza spośród trzech pustych, które domyślnie składają się na nowy, pusty skoroszyt (rysunek 5.1).

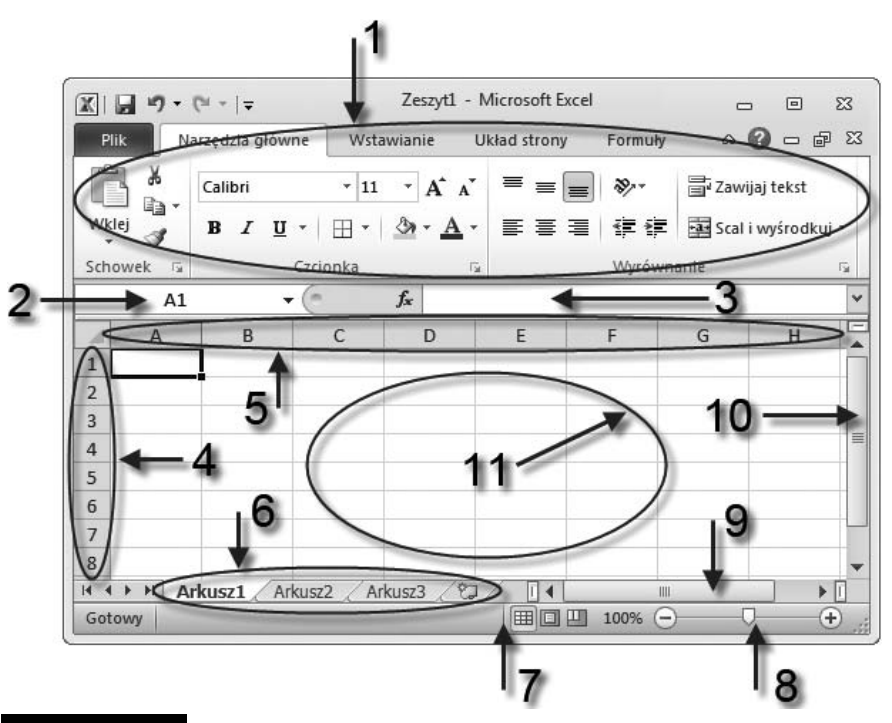

- Rysunek 5.1. Okno programu Excel:  $1$  Wstążka,  $2$  Pole nazwy,
	- 3 Pasek formuły, 4 Nagłówki wierszy, 5 Nagłówki kolumn,
	- 6 zakładki arkuszy, 7 Pasek stanu, 8 Suwak powiększenia,
	- 9 Poziomy suwak przewijania, 10 Pionowy suwak przewijania,
	- 11 Obszar roboczy arkusza złożony z komórek

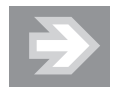

Jeśli któryś z elementów okna jest niewidoczny, wówczas przejdź do karty *Widok* na *Wstążce,* a następnie sprawdź, czy zostay uaktywnione opcje *Pasek formuy*, *Nagówki* oraz *Linie* siatki, znajdujące się w grupie Pokazywanie. Chcąc skontrolować dodatkowe ustawienia, przejdź do karty Plik i kliknij przycisk *Opcje*, a po otwarciu okna dialogowego *Opcje programu Excel* wybierz kategori *Zaawansowane* i przejd do sekcji *Opcje wyświetlania dla tego skoroszytu*. Upewnij się, że opcje *Pokaż pasek przewijania poziomego*, *Poka pasek przewijania pionowego* oraz Pokaż karty arkuszy są aktywne.

1 I

 $F$ 

#### Widoki i powiększanie arkusza

Podobnie jak edytor Word, również i Excel umożliwia zmianę sposobu wyświetlania zawartości arkusza poprzez zmianę tzw. widoku. Widok, z którego będziesz korzystać przy wykonywaniu większości prac, to widok Normalny.

Aby upewnić się, że pracujesz w widoku *Normalny*, przejdź do karty *Widok* na *Wstążce*, a następnie sprawdź, czy przycisk *Normalny*, znajdujący się w grupie *Widoki skoroszytu*, jest uaktywniony.

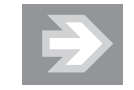

Widok *Układ strony* umożliwi Ci oglądanie zawartości arkusza w takiej postaci, w jakiej zostanie on podzielony na poszczególne strony podczas wydruku. W praktyce widok *Ukad strony* stosuje się np. podczas edytowania zawartości nagłówków i stopek stron. Z kolei widok *Podgląd podziału stron* umożliwia kontrolę i ewentualną korektę miejsc podziału arkusza na poszczególne strony (patrz rozdział 5. "Excel — edycja i formatowanie danych w arkuszu kalkulacyjnym > Formatowanie stron i drukowanie").

Aby zmienić powiększenie arkusza, skorzystaj z *Suwaka powiększenia* położonego w prawym dolnym rogu okna lub przekręcaj pokrętio myszy (tzw. *scrolling*) przy równoczesnym przytrzymaniu na klawiaturze klawisza *Ctrl*.

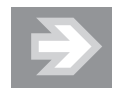

Zmiana powiększenia arkusza nie wpłynie na wielkość elementów (np. cyfr i liter) zawartych w jego komórkach. Bez względu na stopień powiększenia, arkusz w postaci drukowanej będzie wyglądał zawsze tak samo.

## Edytowanie danych w arkuszu

#### "Komórkowa" budowa arkusza

Obszar roboczy arkusza jest złożony z komórek tworzących wiersze i kolumny.

Aby uaktywnić wybraną komórkę, ustaw w jej obszarze kursor myszy (przyjmujący postać krzyżyka) i kliknij jednokrotnie lewym przyciskiem myszy.

Aktywnej komórce towarzyszy pogrubione obramowanie, a nagówki wiersza i kolumny, do których należy komórka aktywna, są wyróżnione. Adres bieżącej komórki pojawia się w tzw. *Polu nazwy,* położonym na lewo od *Paska formuły* (rysunek 5.2).

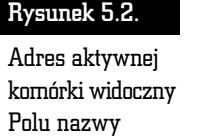

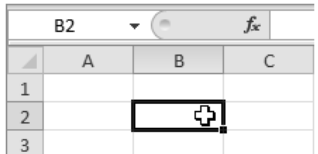

Chcac szybko przejść do jednej z sasiednich komórek, naciśnij na klawiaturze wybraną strzałkę — w górę, w dół, w lewo, w prawo.

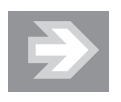

Aby przejść do odległej komórki, kliknij Pole nazwy, wpisz adres komórki (np. D12) i naciśnij *Enter*.

#### Wpisywanie liczb i tekstu

Do wybranej komórki arkusza możesz wpisać liczbę, tekst lub tzw. formułę. W tym ostatnim przypadku wartość wyświetlana w komórce zależy od zawartości komórek, do których odwołuje się formuła (np. stanowi sumę liczb zapisanych w innych komórkach).

Kliknij jednokrotnie wybraną komórkę arkusza (np. B2), a następnie wpisz tekst Ewidencja wydatków. Naciśnięcie klawisza *Enter* spowoduje zatwierdzenie wpisu oraz przejście do komórki znajdującej się o jeden wiersz niżej.

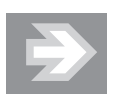

Naciśnięcie klawisza *Tab* (zamiast *Enter*) spowoduje, że po zatwierdzeniu wpisu zostanie uaktywniona komórka położona na prawo od komórki edytowanej.

Jeśli tekst wpisany do komórki jest od niej szerszy, wówczas zostaje zajęta również część sąsiedniej komórki (pod warunkiem że jest ona pusta) — rysunek 5.3.

Jeśli komórka niemieszcząca w sobie całego tekstu sąsiaduje z komórką niepustą, wówczas część tekstu zostanie "obcięta" (w całości tekst ten będzie widoczny na *Pasku formuy*) — rysunek 5.4.

#### Rysunek 5.3.

Rozprzestrzenia nie tekstu z danej komórki do ssiedniej pustej komórki

#### Rysunek 5.4.

"Obciecie" nadmiaru tekstu w komórce

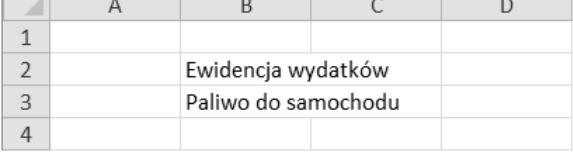

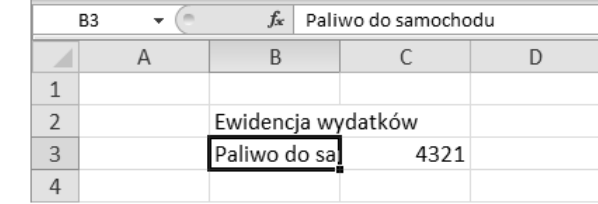

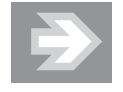

Tekst wpisany do komórki jest domyślnie wyrównywany do jej lewej krawędzi, zaś liczba do prawej.

Jeśli liczba wpisana do komórki lub stanowiaca wynik formuły nie mieści sie w tej komórce, wówczas zostanie wyświetlona w dość nieczytelnym tzw. formacie naukowym lub też zamiast niej zostaną wyświetlone symbole ###. Wartość liczby nie ulegnie jednak zmianie i będzie widoczna na *Pasku formuły* (rysunek 5.5).

#### Rysunek 5.5.

Przykłady wyświetlania liczb, które nie zmieściły się w komórce

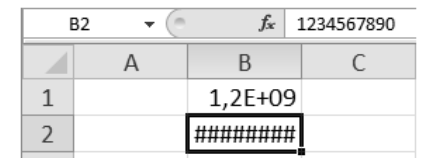

Aby zapobiec "obcinaniu" tekstu lub zniekształcaniu liczb, trzeba — w toku dalszych prac nad arkuszem — poszerzyć kolumny, do których należą zbyt wąskie komórki (patrz rozdział 5. "Excel — edycja i formatowanie danych w arkuszu kalkulacyjnym > Budowanie struktury tabeli > Zmiana rozmiarów kolumn i wierszy").

#### Uważaj na często popełniane błędy!

Wpisując liczby niecałkowite, stosuj separator dziesiętny w formie przecinka. Posłużenie się znakiem kropki będzie stanowić błąd i spowoduje, że Excel potraktuje wpis nie jako liczbę, lecz jako tekst, co zostanie zasygnalizowane wyrównaniem zawartości komórki do lewej strony (rysunek 5.6).

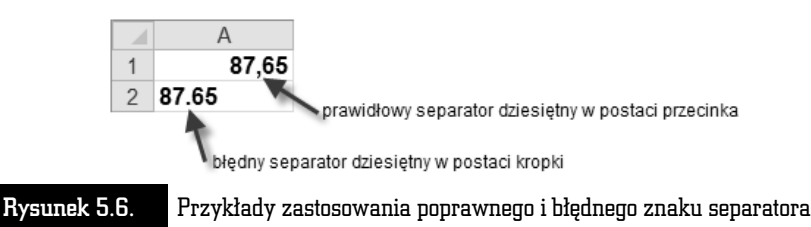

dziesietnego

Kolejny błąd, który spowoduje, że liczba zostanie potraktowana jako tekst, to wpisanie wielkiej litery O zamiast cyfry zero (rysunek 5.7).

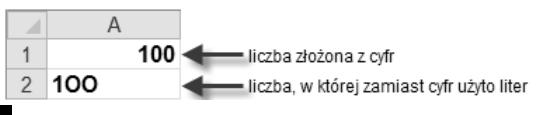

Rysunek 5.7. ad błędu polegającego na wpisaniu dużej litery O zamiast cyfry zero

Jeśli po wpisaniu liczby zauważysz, że została ona wyrównana do lewej strony, powinno to stanowić dla Ciebie sygnał ostrzegawczy. W żadnym wypadku nie wyrównuj takiej liczby "na siłę" do prawej strony, tylko postaraj się znaleźć błąd w tworzących ją znakach.

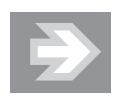

Liczba, która wskutek błędu będzie traktowana przez MS Excel jako tekst, nie zostanie uwzględniona w odwołujących się do niej formułach, co spowoduje zafałszowanie wyników obliczeń.

#### Sprawdzanie pisowni, Autokorekta i Autoformatowanie

Podobnie jak edytor Word, również Excel został wyposażony w narzędzia językowe, takie jak *Autokorekta*, *Sprawdzanie pisowni* czy *Tezaurus*. Aby skontrolować tekst wpisany do komórek arkusza, wywołaj okno dialogowe, klikając przycisk *Pisownia* (karta *Recenzja*, grupa *Sprawdzanie*).

W określonych przypadkach poprawki dokonywane przez MS Excel muszą być blokowane. Załóżmy, że sporządzasz tabelę zawierającą numery telefonów do wybranych osób. Numery te rozpoczynają się od cyfry zero lub znaku + (w przypadku uwzględniania prefiksu danego kraju).

Po wpisaniu numeru telefonu do komórki arkusza, rozpoczynajca go cyfra zero lub znak + nie będą wyświetlane. Excel potraktuje bowiem numer telefonu jako zwykła liczbe, a rozpoczynające ją zero jako tzw. cyfre nieznacząca, zaś znak + jako informację, iż jest to liczba dodatnia.

Aby w komórce arkusza mogła zostać wyświetlona liczba w postaci identycznej jak ta, którą wpisujesz za pomocą klawiatury, umieść na początku wpisu znak apostrofu (rysunek 5.8).

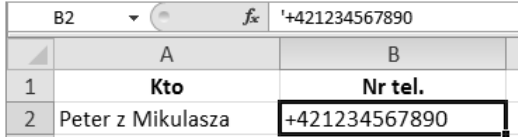

Rysunek 5.8. Stosowanie znaku apostrofu wymuszającego wyświetlanie zawartości komórki w postaci zgodnej z sekwencją znaków wpisanych z klawiatury

Innym sposobem na zablokowanie zmian jest przypisanie do wybranej komórki arkusza, jeszcze przed dokonaniem wpisu, formatu o nazwie *Tekstowy* (patrz rozdział 5. "Excel — edycja i formatowanie danych w arkuszu kalkulacyjnym  $>$ Formatowanie komórek w arkuszu > Formaty liczbowe, czyli sposób na zmian wyglądu liczb").

#### Wprowadzanie poprawek i wycofywanie zmian

#### Zastępowanie lub usuwanie zawartości komórki

Jeśli uaktywnisz niepustą komórkę, a następnie rozpoczniesz wpisywanie sekwencji znaków z klawiatury, wówczas dotychczasowa zawartość komórki zniknie, a w jej obszarze oraz na *Pasku formuły* zacznie się pojawiać nowa treść.

Jeśli stwierdzisz, że przez pomyłkę zastępujesz właśnie starą treść komórki nowym wpisem, wówczas naciśnij na klawiaturze klawisz *Esc* — spowoduje to przywrócenie dotychczasowej treści komórki. Natomiast naciśnięcie klawisza *Enter* lub *Tab* ostatecznie zatwierdzi zastąpienie starej zawartości nową. Aby w razie potrzeby wycofać się z zatwierdzonej zmiany, kliknij przycisk *Cofnij* umiejscowiony na pasku narzdzi *Szybki dost-p*.

Chcąc całkowicie wyczyścić zawartość komórki — poprzez usunięcie znajdującej się w niej liczby, tekstu lub formuły — uaktywnij ją, a następnie naciśnij klawisz *Del*.

#### Poprawianie zawartości komórki

Aby dokonać poprawek w tekście, liczbie badź formule wpisanej do danej komórki, uaktywnij tę komórkę, a następnie kliknij w obszarze Paska formuły, przenosząc do niego kursor tekstowy.

Chcac edytować tekst bezpośrednio w komórce, uaktywnij ją, a następnie naciśnij na klawiaturze klawisz funkcyjny *F2*. Inny sposób to dwukrotne szybkie kliknięcie lewym przyciskiem myszy w obszarze komórki (rysunek 5.9).

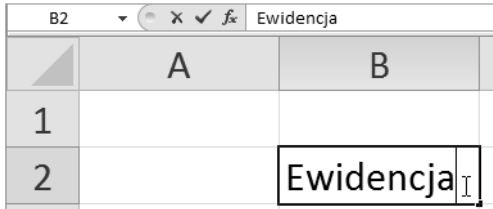

Rysunek 5.9. Edycja zawartości bezpośrednio w komórce

Po dokonaniu poprawek naciśnij klawisz *Enter*.

#### Zarządzanie arkuszami skoroszytu

Dokument tworzony w programie MS Excel, określany mianem skoroszytu lub zeszytu, składa się z poszczególnych arkuszy, które można przyrównać do kartek wpinanych do kołonotatnika.

Nowy skoroszyt, który pojawia się po uruchomieniu Excela, jest złożony z trzech pustych arkuszy. Aby zmienić domyślną liczbę arkuszy w nowo tworzonych skoroszytach, otwórz okno *Opcje programu Excel*, przejdź do kategorii *Ogólne* i ustaw odpowiednią wartość w polu *Dołącz następującą liczbę arkuszy*.

#### Przechodzenie do wybranego arkusza

Przyciski nawigacyjne oraz karty arkuszy położone u dołu okna umożliwiają szybkie przechodzenie do wybranego arkusza (rysunek 5.10).

Chcąc przejść do wybranego arkusza, kliknij jego kartę. Zauważ, że karta bieżącego arkusza jest zawsze odpowiednio wyróżniona.

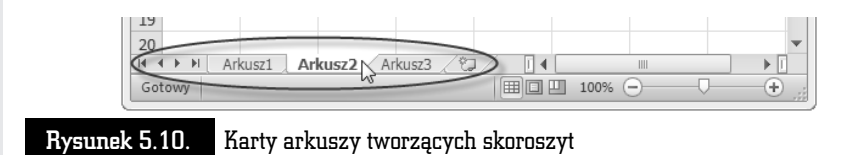

Jeśli chcesz zaznaczyć kilka arkuszy naraz, klikaj ich karty, przytrzymując równoczenie klawisz *Ctrl* na klawiaturze.

#### Nadawanie arkuszom nazw i kolorów

Aby usystematyzować dane zawarte w skoroszycie, warto pokusić się o nadanie poszczególnym arkuszom nazw odzwierciedlających ich zawartość. W tym celu kliknij prawym przyciskiem myszy karte wybranego arkusza, a po otwarciu menu wybierz opcję *Zmień nazwę.* Po wpisaniu nowej nazwy arkusza naciśnij klawisz *Enter*.

W celu jeszcze lepszego wyróżnienia danego arkusza spośród innych pokoloruj jego karte. Aby to zrobić, kliknij karte prawym przyciskiem myszy, a po otwarciu menu wybierz opcję *Kolor karty*.

#### Przenoszenie i kopiowanie arkuszy

Chcac zmienić kolejność arkuszy, ustaw kursor myszy na karcie wybranego arkusza, wciśnij lewy przycisk myszy i przeciągnij kartę w lewo lub prawo. Zwolnij przycisk myszy w momencie, gdy ikona w ksztacie czarnej strzaki znajdzie si pomiędzy dwoma innymi wybranymi kartami (rysunek 5.11).

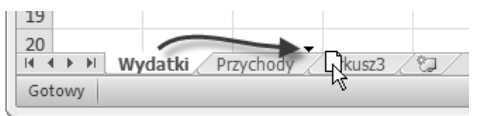

Rysunek 5.11. Zmiana kolejności arkuszy w skoroszycie

Jeśli podczas zwalniania przycisku myszy przytrzymasz na klawiaturze klawisz *Ctrl*, wówczas w skoroszycie pojawi się kopia przeciąganego arkusza.

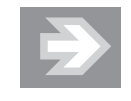

Kopiowanie arkusza pozwala zaoszczędzić wiele pracy w sytuacji, gdy wprowadzone do niego formatowanie i formuły będą powtarzane w innych arkuszach (np. jeśli przygotowałeś arkusz ewidencjonujący przychody lub wydatki za styczeń, wówczas możesz skopiować go kilkakrotnie, a następnie wypełniać kopie danymi pochodzącymi z kolejnych miesięcy).

Chcąc skopiować lub przenieść arkusz pomiędzy różnymi skoroszytami, otwórz obydwa skoroszyty, a następnie przejdź do skoroszytu źródłowego, kliknij prawym przyciskiem myszy na karcie wybranego arkusza i wybierz opcję Przenieś *lub kopiuj….* Po otwarciu okna dialogowego rozwiń listę *Do skoroszytu* i wskaż skoroszyt docelowy. W razie potrzeby uaktywnij opcję *Utwórz kopię* i kliknij przycisk *OK*.

#### Dodawanie i usuwanie arkuszy

Chcc doda kolejny arkusz do skoroszytu, kliknij przycisk *Wstaw arkusz* poo- -ony na prawo od kart arkuszy (rysunek 5.12).

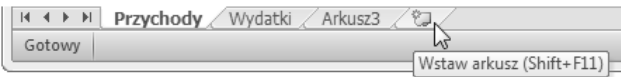

#### Rysunek 5.12. Wstawianie nowego arkusza do skoroszytu

Aby usunąć ze skoroszytu wybrany arkusz, kliknij prawym przyciskiem myszy jego kartę i wybierz opcję Usuń. Po wyświetleniu komunikatu ostrzegawczego kliknij przycisk *Usu*.

#### Szybka nawigacja

W przypadku wikszej liczby arkuszy umieszczonych w skoroszycie, warto poszerzyć obszar przeznaczony na wyświetlanie kart arkuszy. Aby to uczynić, przeciągnij w prawo krawędź umieszczoną pomiędzy kartami arkuszy a poziomym paskiem przewijania.

Dodatkowe ułatwienie stanowią przyciski nawigacyjne (rysunek 5.13).

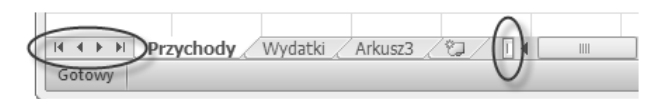

Rysunek 5.13. Przyciski nawigacyjne arkuszy i karty arkuszy ograniczone krawędzią suwaka przewijania

## Zapisywanie, otwieranie i tworzenie nowych skoroszytów

Zapisywanie i otwieranie skoroszytów MS Excel jest dokonywane w taki sam sposób, jak w przypadku dokumentów tworzonych w edytorze Word.

#### Zapisywanie skoroszytu

Aby zapisać nowo utworzony skoroszyt, kliknij ikonę *Zapisz* położoną na pasku narzędzi *Szybki dostęp*.

Po otwarciu okna dialogowego *Zapisywanie jako w*skaż folder docelowy i wypełnij pole *Nazwa pliku*. Upewnij się, że do pola *Zapisz jako typ* została przypisana opcja *Skoroszyt programu Excel (\*.xlsx)*.

Kliknij teraz przycisk *Zapisz* i zaobserwuj pojawienie się na pasku tytułowym okna MS Excel nazwy skoroszytu (rysunek 5.14).

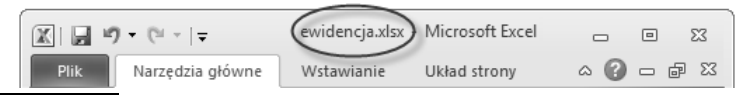

 $\mathop{\text{\rm Rysum}}$ ek 5.14.  $\;$  Nazwa skoroszytu widoczna na pasku tytułowym arkusza kalkulacyjnego Excel

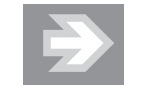

Skoroszyt zawierający makra zostanie zapisany w pliku, któremu Excel nada automatycznie rozszerzenie *xlsm*.

Jeśli po zapisaniu skoroszytu wprowadzisz do niego kolejne zmiany, wówczas powinieneś go powtórnie zapisać. Aby to uczynić, kliknij ponownie ikonę Zapisz na pasku *Szybki dostęp*. Natomiast próba zamknięcia programu Excel bez zapisania w skoroszycie nowo wprowadzonych zmian spowoduje wygenerowanie ostrzegawczego komunikatu.

Jeżeli zechcesz zapisać kolejną wersję skoroszytu pod postacią zupełnie nowego pliku, wówczas przejd do karty *Plik* i kliknij przycisk *Zapisz jako*. Po otwarciu okna Zapisywanie jako zmień zawartość pola *Nazwa pliku* i kliknij przycisk Zapisz.

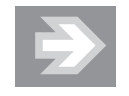

Zapisanie zmian w skoroszycie dotyczy wszystkich zawartych w nim arkuszy, a nie tylko arkusza bieżącego.

Podobnie jak MS Word, również MS Excel został wyposażony w mechanizm *Autoodzyskiwania*, który w przypadku niespodziewanego zamknicia skoroszytu umożliwi (przynajmniej częściowe) odtworzenie niezapisanych danych. Aby skontrolowa ustawienia *Autoodzyskiwania*, otwórz okno *Opcje programu Excel*, przejdź do kategorii *Zapisywanie* i upewnij się, że opcja *Zapisz informacje Auto* $odzyskiwania co$  jest włączona.

Zabezpieczanie skoroszytu MS Excel hasłem chroniącym przed niepowołanym odczytem odbywa się tak samo, jak w przypadku dokumentów MS Word. Identycznie przedstawiają się również problemy związane z zapisywaniem skoroszytów w starszych formatach MS Office oraz problemy pojawiające się przy odczycie plików *xlsx* w starszych wersjach pakietu (patrz rozdział 2. "Word — poprawna edycja tekstu > Zapisywanie, otwieranie i tworzenie nowych dokumentów").

#### Otwieranie skoroszytów

Aby z poziomu systemu operacyjnego Windows otworzyć skoroszyt Microsoft Excel, należy otworzyć okno odpowiedniego foldera źródłowego i kliknąć dwukrotnie (lub jednokrotnie — jeśli tak właśnie ustawiono w systemie operacyjnym) wybrany plik.

> Jeśli w systemie Windows została wyłączona opcja ukrywania tzw. rozszerzeń znanych typów plików, wówczas po nazwie głównej każdego pliku będącego skoroszytem MS Excel 2010, bdzie wywietlane czteroliterowe rozszerzenie *.xlsx* lub *.xlsm*. Skoroszyty zapisane w starszym formacie będą odznaczać się rozszerzeniem *.xls*.

W przypadku gdy MS Excel został już uruchomiony, otwieranie kolejnych skoroszytów może odbywać się poprzez okno dialogowe. W tym celu przejdź do karty *Plik* i kliknij przycisk *Otwórz*. Po przejściu do foldera źródłowego zaznacz wybrany skoroszyt i kliknij przycisk *Otwórz*.

Ponowne otwarcie danego skoroszytu ułatwi Ci lista ostatnio używanych skoroszytów, widoczna po przejciu do karty *Plik* i klikniciu przycisku *Ostatnio*  $u\dot{z}$ *vwane*.

Po otwarciu skoroszytów *.xls* (czyli tych, które zostay zapisane w starym formacie) jest właczany tzw. *tryb zgodności*, co sygnalizowane jest odpowiednim komunikatem widocznym na pasku tytułowym (rysunek 5.15).

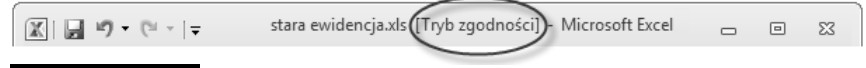

Rysunek 5.15. Otwarcie skoroszytu zapisanego w starym formacie

Aby przekonwertować skoroszyt ze starego formatu na nowy, przejdź do karty *Plik* i kliknij przycisk *Informacje*, a nastpnie kliknij przycisk *Konwertuj*.

#### Eksport zawartości skoroszytu do formatu PDF (i innych)

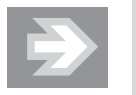

Eksport arkuszy skoroszytu do formatu PDF przypomina drukowanie. Podczas tej operacji obszar arkusza jest dzielony na poszczególne strony, zgodnie z ustawionym formatem. Do wyeksportowanych stron są dołączane wpisy umieszczone w nagłówkach i stopkach arkuszy. Dlatego też przed dokonaniem eksportu należy sformatować strony arkuszy i w odpowiedni sposób przygotować arkusze do wydruku (patrz rozdział 5. "Excel — edycja i formatowanie danych w arkuszu kalkulacyjnym > Formatowanie stron i drukowanie").

Aby wyeksportować zawartość skoroszytu do formatu PDF, przejdź do karty *Plik* i kliknij przycisk *Zapisz jako*. Po otwarciu okna *Zapisywanie jako* kliknij przycisk przypisany do pola *Zapisz jako typ* i wybierz opcję Plik PDF. Następnie kliknij przycisk *Opcje*. W sekcji *Co opublikować* wybierz odpowiednią opcję (*Aktywne arkusze* lub *Cay skoroszyt*) i kliknij przycisk *OK*. Aby sfinalizowa eksport, kliknij przycisk *Zapisz*.

Oprócz eksportu do formatu PDF, Excel umożliwia zapisywanie danych również w innych formatach (m.in. tekstowych).

## Budowanie struktury tabeli

#### Zaznaczanie komórek, kolumn i wierszy

Szybkie zaznaczanie wybranych fragmentów arkusza pozwoli Ci na przyśpieszenie prac związanych z budowaniem tabeli i formatowaniem jej komórek.

Aby zaznaczyć wybrany zakres komórek, ustaw kursor myszy w obszarze początkowej narożnej komórki zakresu (np. B2), a następnie wciśnij lewy przycisk myszy i przeciągnij kursor do końcowej narożnej komórki zakresu (np. D4). Po zwolnieniu przycisku myszy zaznaczona grupa komórek zostanie wyróżniona szaro-błękitnym wypełnieniem oraz czarnym obramowaniem, zaś adres początkowej komórki zakresu pojawi się w *Polu nazwy* (rysunek 5.16).

Jeśli chcesz zaznaczyć wybraną kolumnę arkusza, kliknij jednokrotnie lewym przyciskiem myszy jej nagówek (rysunek 5.17).

#### Rysunek 5.16.

Zaznaczenie zakresu komórek

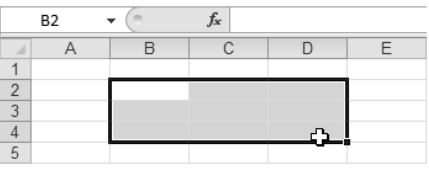

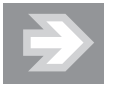

Aby zaznaczyć grupy komórek niesąsiadujących ze sobą, przy zaznaczaniu kolejnych zakresów przytrzymuj na klawiaturze klawisz *Ctrl*.

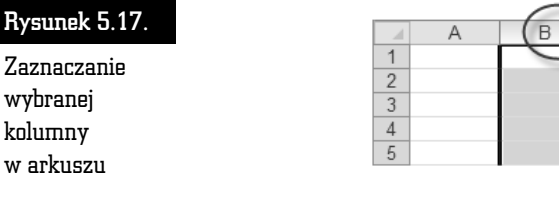

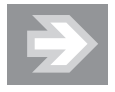

Chcąc zaznaczyć kilka sąsiednich kolumn, ustaw kursor myszy na nagłówku wybranej kolumny. Następnie, po pojawieniu się ikony strzałki skierowanej w dół, wciśnij lewy przycisk myszy, przecignij kursor myszy w lewo lub prawo do nagówka innej kolumny i zwolnij przycisk myszy.

Aby zaznaczyć wybrany wiersz arkusza, kliknij jednokrotnie jego nagłówek (rysunek 5.18).

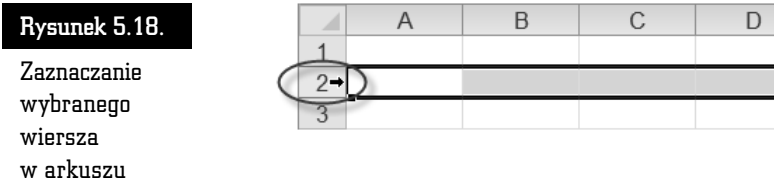

Chcąc zaznaczyć większą liczbę wierszy, ustaw kursor myszy na nagłówku wybranego wiersza, a następnie wciśnij lewy przycisk myszy i przeciągnij kursor myszy w górę lub w dół.

Aby zaznaczyć wszystkie komórki należące do bieżącego arkusza, kliknij przycisk położony na przecięciu nagłówków kolumn i wierszy (rysunek 5.19).

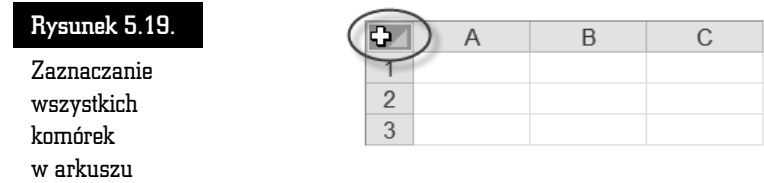

#### Zmiana rozmiarów kolumn i wierszy

Dostosowanie rozmiarów komórek do wywietlanych w ich obszarze informacji zagwarantuje czytelność prezentowanych danych. Zmiana rozmiarów danej komórki arkusza będzie polegać na zmianie szerokości całej kolumny oraz wysokości całego wiersza, do których ta komórka należy.

Jeśli po wpisaniu danych do arkusza część etykiet tekstowych oraz liczb nie zostanie prawidłowo wyświetlona, wówczas będzie konieczne poszerzenie wybranych kolumn (rysunek 5.20).

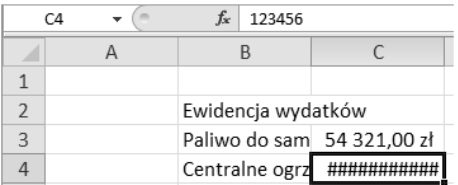

Rysunek 5.20. Przykładowy tekst i liczby wykraczające poza obszar komórek (B3, B4, C4)

#### Autodopasowanie

Po zaznaczeniu komórek, których zawartość nie została prawidłowo wyświetlona (B3:C4), kliknij przycisk *Format* znajdujący się w grupie *Komórki* na karcie Na*rzędzia główne.* Po otwarciu menu wybierz opcję *Autodopasowanie szerokości kolumn*.

#### Ustawienia użytkownika

Aby samodzielnie określić szerokość wybranej kolumny, ustaw kursor myszy nad prawą krawędzią jej nagłówka. Po zaobserwowaniu zmiany kształtu kursora myszy wciśnij lewy przycisk myszy, przeciągnij krawędź kolumny w lewo lub prawo i zwolnij przycisk myszy. Podczas przecigania krawdzi obok kursora myszy pojawia się "dymek" informujący o bieżącej szerokości kolumny (rysunek 5.21).

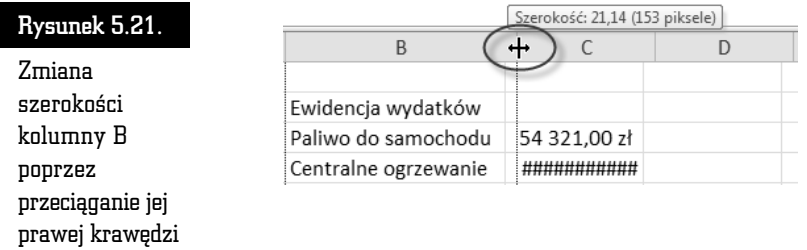

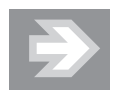

Chcąc zmienić szerokość kilku kolumn, zaznacz je, a następnie zmień szerokość jednej z nich. Szerokość wszystkich zaznaczonych kolumn podąży za szerokością kolumny przewymiarowanej przez Ciebie.

W celu powiększenia wysokości wybranego wiersza ustaw kursor myszy na dolnej krawędzi jego nagłówka. Wciśnij lewy przycisk myszy, przeciągnij krawędź wiersza w dół i zwolnij przycisk myszy (rysunek 5.22).

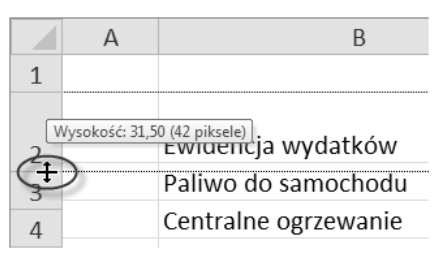

Rysunek 5.22. Zmiana wysokości wiersza poprzez przeciąganie jego dolnej krawędzi

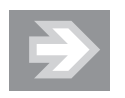

Aby zmienić wysokość kilku wierszy, zaznacz je, a następnie zmień wysokość jednego z nich.

#### Wstawianie, usuwanie i ukrywanie kolumn i wierszy

#### Modyfikowanie struktury tabeli

Wstawienie do istniejcego zakresu danych nowych pustych kolumn i wierszy pozwoli w razie potrzeby na elastyczną rozbudowę struktury istniejącej tabeli.

Załóżmy, że do tabeli przedstawiającej koszty śniadań i kolacji chcesz dodać informacje o kosztach obiadów. Najlepszym rozwiązaniem będzie w tym przypadku wstawienie nowej kolumny pomiędzy kolumnami już istniejącymi. W tym celu zaznacz dowolną komórkę należącą do kolumny Kolacja, a następnie kliknij strzałkę przypisaną do przycisku *Wstaw*, znajdującego się w grupie *Komórki* na karcie *Narzędzia główne*. Po otwarciu menu wybierz opcję *Wstaw kolumny arkusza*.

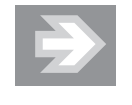

Nowa kolumna pojawia się zawsze na lewo od bieżącej komórki, a wszystkie kolumny znajdujące się na prawo od niej są automatycznie przenumerowywane. Natomiast gdy wstawiamy nowy wiersz, wówczas pojawia się on zawsze powyżej komórki bieżącej, a przenumerowanie obejmuje wszystkie wiersze znajdujące się poniżej niego.

Chcąc usunąć z arkusza wybrany wiersz (lub kolumnę) wraz z całą zawartością, uaktywnij dowolną komórkę należącą do tego wiersza (lub kolumny), a następnie kliknij strzałkę przypisaną do przycisku Usuń, znajdującego się w grupie Ko*mórki* na karcie *Narzędzia główne.* Po otwarciu menu wybierz opcję *Usuń wiersze arkusza* (lub *Usu kolumny arkusza*).

#### Ukrywanie wierszy i kolumn

Należy wystrzegać się zbyt pochopnego usuwania wierszy i kolumn, bowiem może to spowodować nieodwracalną utratę danych. Jeśli chcesz "chwilowo" pozbyć się wybranych kolumn lub wierszy, aby np. nie pojawiły się na wydruku, wówczas dobrym rozwiązaniem jest ich ukrycie. Chcąc ukryć wybrany wiersz (lub kolumnę), uaktywnij dowolną komórkę należącą do tego wiersza (lub kolumny), a nastpnie kliknij strzak przypisan do przycisku *Format* (grupa *Komórki*, karta *Narzędzia główne*). Po otwarciu menu rozwiń podmenu *Ukryj i odkryj*, a następnie wybierz opcję Ukryj wiersze (Ukryj kolumny).

Po ukryciu wiersza (lub kolumny) stanie się widoczna nieciągłość numeracji nagówków wierszy (lub kolumn).

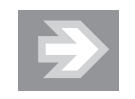

Dane zawarte w ukrytych komórkach są przez cały czas uwzględniane w formułach odwołujących się do tych komórek.

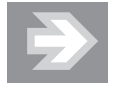

Aby odkryć wszystkie ukryte wiersze (lub kolumny) należące do danego arkusza, zaznacz wszystkie komórki, a następnie kliknij przycisk Format, rozwiń podmenu Ukryj i odkryj i wybierz opcję *Odkryj wiersze* (lub *Odkryj kolumny*).

#### Scalanie i rozdzielanie komórek

Łączenie kilku sąsiednich komórek w całość pozwala osiągać ciekawe efekty stylistyczne.

Chcąc scalić wybrane komórki, zaznacz je, a następnie kliknij przycisk Scal i wy*środkuj* znajdujący się w grupie *Wyrównanie* na karcie *Narzędzia główne* (rysunek 5.23).

#### Rysunek 5.23.

Przykładowa tabela zawierająca komórki scalone

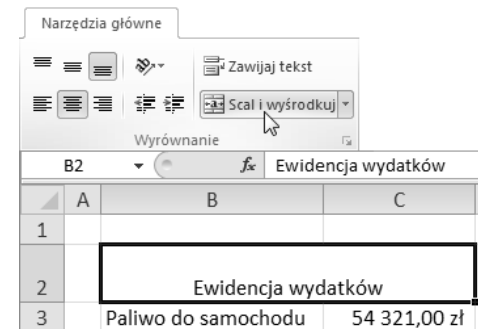

Jeśli zechcesz przywrócić pierwotny podział komórek, wówczas po zaznaczeniu scalonej komórki kliknij ponownie przycisk *Scal i wyśrodkuj*.

## Formatowanie komórek w arkuszu

Odpowiedni wygld komórek arkusza pozwala na wyeksponowanie zawartych w nim danych.

#### Wyrównanie i obrót zawartości komórki

Jeśli szerokość i wysokość komórki jest większa niż wyświetlana w niej zawartość, wówczas istotnego znaczenia nabiera sposób wyrównania zawartości komórki względem jej krawędzi.

Chcąc zmienić wyrównanie zawartości komórki w poziomie, zaznacz komórkę lub grup komórek, a nastpnie kliknij przycisk *Wyrównaj tekst do lewej*, *Do środka w poziomie lub Wyrównaj tekst do prawej (karta Narzędzia główne,* grupa Wyrównanie). Natomiast chcąc zmienić wyrównanie zawartości komórki w pionie, kliknij przycisk *Wyrównaj do góry*, *Wyrównaj do rodka* lub *Wyrównaj do dou* (rysunek 5.24).

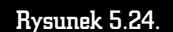

Zmiana wyrównania zawartości komórki

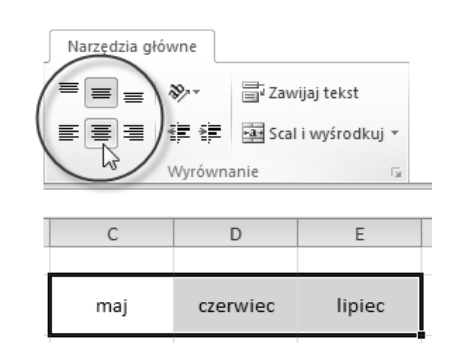

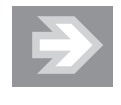

W przypadku liczb wielocyfrowych nie powinieneś ingerować w sposób ich wyrównania, pozostawiając je tym samym w stanie domyślnego wyrównania do prawej krawędzi komórki.

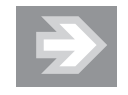

W większości przypadków stosowanie opcji *Wyrównaj do środka* (w pionie) zapewnia największą czytelność danych.

W uzasadnionych stylistycznie przypadkach możesz dokonać obrotu zawartości komórki o określony kąt. W tym celu zaznacz komórkę, a następnie kliknij ikonę *Orientacja (k*arta *Narzędzia główne,* grupa *Wyrównanie*). Po otwarciu menu wskaż odpowiedni wariant (rysunek 5.25).

#### Rysunek 5.25.

Zastosowanie opcji Obróć tekst w górę, pozwalające na zmniejszenie szerokoci kolumn

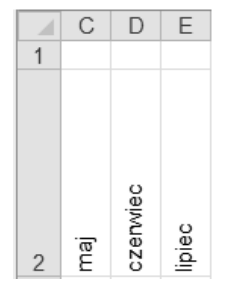

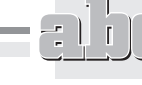

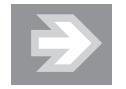

Opcje Obróć tekst w górę oraz Obróć tekst w dół dają zupełnie inny efekt niż opcja *Tekst pionowy* (rysunek 5.26).

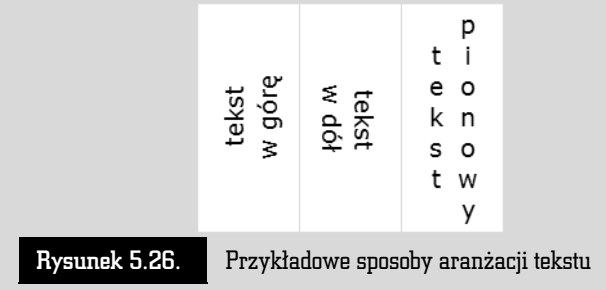

Kliknicie przycisku *Orientacja* i wybranie opcji *Formatuj wyrównanie komórki* spowoduje otwarcie okna dialogowego dającego możliwość precyzyjnego ustawienia kąta obrotu.

#### Zawijanie tekstu w komórce

Jeśli do wybranej komórki arkusza zostanie wpisany nieco dłuższy tekst, wówczas można go automatycznie lub "ręcznie" podzielić na większą liczbę wierszy.

W poniższym przykładzie tekst wpisany do komórki B2 nie mieści się w niej (rysunek 5.27).

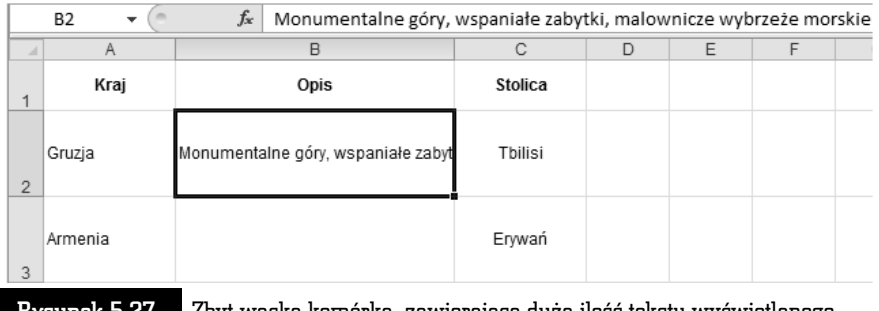

Rysunek 5.27. Zbyt wąska komórka, zawierająca dużą ilość tekstu wyświetlanego w pojedynczym wierszu

Aby zapewnić odpowiedni rozkład tekstu w komórce B2, zaznacz ją, a następnie kliknij przycisk *Zawijaj tekst* znajdujący się w grupie *Wyrównanie* na karcie *Narz-dzia gówne* (rysunek 5.28).

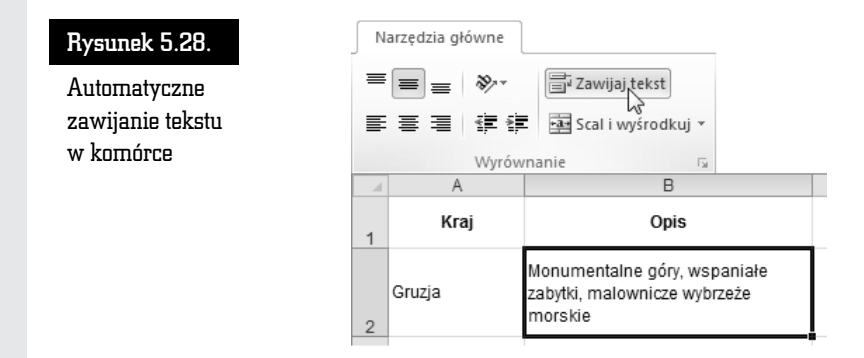

Automatyczne zawijanie tekstu może być dodatkowo uzupełniane znakami ręcznego podziału wiersza. Aby wprowadzić znak ręcznego podziału wiersza, kliknij dwukrotnie komórkę B2, przechodząc w ten sposób do trybu edycji. Następnie ustaw kursor tekstowy w miejscu, w którym chcesz zakończyć wybrany wiersz, przytrzymaj na klawiaturze lewy klawisz *Alt* i nacinij *Enter*.

Tekst znajdujący się na prawo od kursora tekstowego zostanie przeniesiony do nowego wiersza w tej samej komórce (rysunek 5.29).

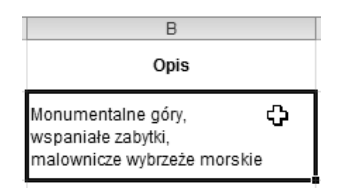

Rysunek 5.29.

ad tekstu w komórce po wprowadzeniu ręcznych podziałów wiersza

#### Obramowanie i wypełnienie komórek

*Linie siatki* widoczne na ekranie nie są, zgodnie z ustawieniami domyślnymi, drukowane. Tak więc, chcąc uwidocznić strukturę tabeli, powinieneś uzupełnić wybrane komórki arkusza o odpowiednie obramowania.

#### Obramowanie standardowe

Aby obramować komórki przykładowej tabeli zawierającej dane liczbowe oraz etykiety tekstowe, zaznacz zakres komórek B2:D5, a następnie kliknij ikonę strzałki przypisaną do przycisku *Obramowania*, znajdującego się w grupie *Czcionka* na karcie *Narzędzia główne* (rysunek 5.30). Po otwarciu menu wybierz opcję *Wszyst*kie krawędzie.

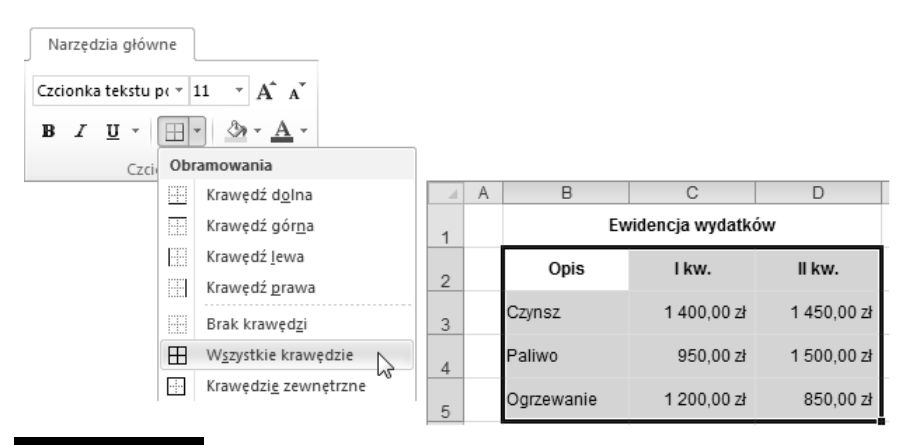

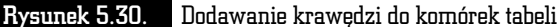

Kolejny etap pracy to wprowadzenie obramowania eksponującego nagłówki kolumn znajdujące się w pierwszym wierszu tabeli. Aby to uczynić, zaznacz zakres komórek B2:D2, a następnie kliknij ikonę strzałki przypisaną do przycisku Obra*mowania* i wybierz opcję *Podwójna krawędź dolna* (rysunek 5.31).

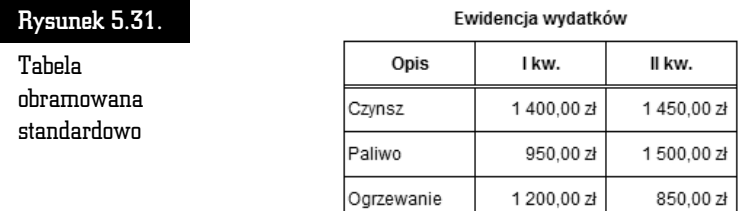

#### Obramowanie niestandardowe

Jeśli zamierzasz skomponować obramowanie niestandardowe, wówczas po zaznaczeniu zakresu komórek B2:D5 kliknij ikonę strzałki przypisaną do przycisku *Obramowania* i wybierz opcję *Więcej obramowań*....

Po otwarciu okna *Formatowanie komórek* upewnij się, że znajdujesz się w zakładce Obramowanie. Kliknij wzorzec znajdujący się w polu Styl, a przedstawiający np. podwójną linię, a następnie kliknij przycisk *Kontur*. Zaobserwuj pojawienie się zewnętrznego obramowania tabeli na podglądzie. Wybierz teraz inny wzorzec zawarty w polu *Styl*, a następnie kliknij przycisk *Wewnątrz* (rysunek 5.32). Na zakończenie kliknij OK.

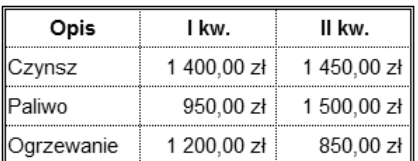

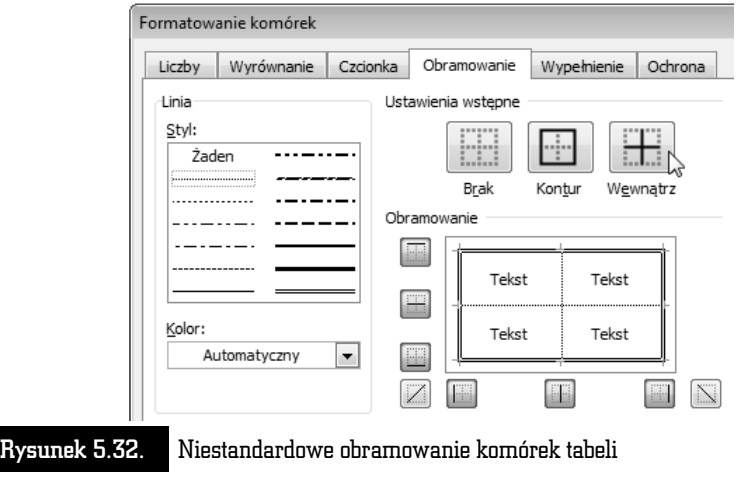

Chcąc lepiej ocenić efekt powstały po zastosowaniu obramowania, wyłącz na pewien czas opcję Linie siatki (karta *Widok*, grupa *Pokazywanie*).

#### Wypełnienie komórek kolorem, gradientem i deseniem

Wypełnienie wybranych komórek jednolitym kolorem lub gradientem uatrakcyjni wygląd tabeli i dodatkowo poprawi czytelność zawartych w niej danych. Aby wypełnić komórki jednolitym kolorem, zaznacz zakres komórek (np. B2:D2), a następnie kliknij ikonę strzałki przypisaną do przycisku *Kolor wypełnienia* znajdującego się w grupie *Czcionka* na karcie *Narzędzia główne*. Po otwarciu palety kliknij wybrany wzorzec koloru.

Jeśli zamierzasz zastosować efektowny gradient kolorów, wówczas po zaznaczeniu zakresu komórek kliknij przycisk *Format* znajdujący się w grupie *Komórki* na karcie *Narzędzia główne*. Po otwarciu menu wybierz opcję *Formatuj komórki*….

Po otwarciu okna *Formatowanie komórek* przejdź do zakładki *Wypełnienie*, a nastpnie kliknij przycisk *Efekty wypenienia…*. Po otwarciu okna *Efekty wype nienia* skomponuj *Gradient zł*ożony z dwóch kolorów (rysunek 5.33).

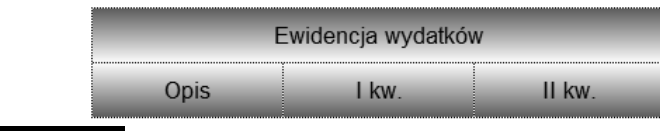

Rysunek 5.33. Gradientowe wypełnienie komórek

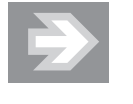

Jeśli chcesz usunąć wypełnienie komórki, zaznacz ją, a następnie kliknij przycisk *Kolor wypenienia* i wybierz opcj *Brak wypenienia* (a nie wzorzec reprezentujący kolor biały!).

#### Formatowanie czcionki

Prawidłowy dobór wyglądu czcionki to kolejny warunek, który trzeba spełnić, by dane zapisane w tabeli były czytelne.

Jeśli chcesz zmienić wygląd czcionki, zaznacz komórkę lub zakres komórek, a nastpnie skorzystaj z pól *Czcionka* i *Rozmiar czcionki* oraz przycisków *Pogrubienie*, *Kursywa* i *Podkreślenie*. Aby dokonać bardziej zaawansowanych ustawień, kliknij przycisk *Umoliwia pokazanie karty Czcionka*, przypisany do grupy *Czcionka* na karcie *Narz-dzia gówne*.

Ciekawy efekt stylistyczny można osiągnąć, zmieniając wygląd fragmentu tekstu lub nawet pojedynczego znaku w komórce. Aby to uczynić, przejdź do trybu edycji komórki (naciskając klawisz *F2* na klawiaturze), zaznacz wybrany fragment tekstu, a następnie skorzystaj z przycisków należących do grupy *Czcionka* (rysunek 5.34).

#### Rysunek 5.34.

Zmiana wyglądu pojedynczych znaków w komórce

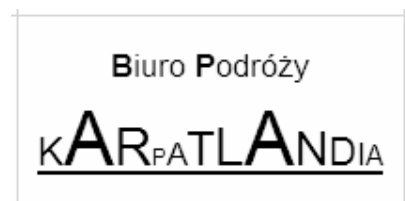

#### Formaty liczbowe, czyli sposób na zmianę wyglądu liczb

Dostosowując format liczby, możemy m.in. zmniejszać lub zwiększać ilość cyfr występujących po przecinku dziesiętnym, dodawać do wyświetlanej liczby symbol wybranej waluty, wyświetlać liczbę w postaci procentowej lub też sprawiać, by liczba przyjmowała postać konkretnej daty.

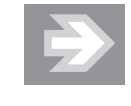

Rzeczywista wartość liczby, wpisana do komórki i uwzględniana przy obliczeniach, nie ulega zmianie i jest zawsze widoczna na *Pasku formuy*.

#### Zaokrąglanie liczb

Chcąc określić dokładność, z jaką liczba jest wyświetlana, zaznacz zawierającą ją komórk, a nastpnie skorzystaj z przycisków *Zmniejsz dziesi-tne* lub *Zwi-ksz dziesiętne,* znajdujących się w grupie *Liczba* na karcie *Narzędzia główne*.

Wyeliminowanie wszystkich miejsc dziesitnych pozwoli na zaokrglenie danej liczby do postaci cakowitej (rysunek 5.35).

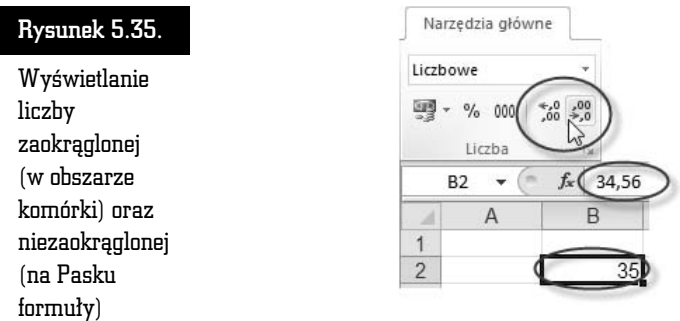

W przypadku tworzenia zestawień zawierających liczby o różnej ilości miejsc dziesiętnych powinieneś ujednolicić ilość tych miejsc, co zagwarantuje, że cyfry jedności, dziesiątek itd. znajdą się pod sobą (rysunek 5.36).

#### Rysunek 5.36.

Zestawienie liczb o wymuszonej jednakowej ilości miejsc dziesiętnych

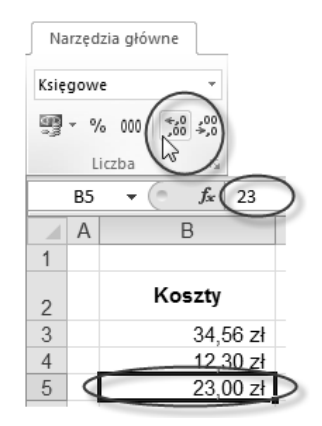

#### Format procentowy

Chcac zastosować format procentowy, zaznacz komórke, do której uprzednio wpisano liczbę, a następnie kliknij przycisk *Zapis procentowy* (karta *Narzędzia gówne*, grupa *Liczba*).

> Zastosowanie formatu procentowego sprawia, że oprócz dodania symbolu %, wartość liczby, która znajdowała się w komórce, zostaje pomnożona przez 100. Natomiast jeśli sekwencja czynności jest odwrotna (tzn. najpierw nadasz komórce format procentowy, a dopiero potem wpiszesz do niej liczb), wówczas liczba ta pozostaje niezmieniona.

Aby określić dokładność liczby wyświetlanej w formacie procentowym, skorzystaj ze znanych Ci przycisków *Zmniejsz dziesi-tne* lub *Zwi-ksz dziesi-tne*.

#### Symbole walut w formacie ksigowym

Jeżeli chcesz dodać do liczby domyślny symbol waluty, zaznacz komórkę, a nastpnie kliknij przycisk *Ksi-gowy format liczb* (karta *Narz-dzia gówne*, grupa *Liczba*).

> Jeśli korzystasz ze standardowo skonfigurowanej polskiej wersji systemu operacyjnego Windows, wówczas obok liczby pojawi się symbol zł, zaś jej dokładność zostanie rozszerzona do dwóch miejsc po przecinku (a więc do groszy).

Jeżeli zamierzasz zastosować inny symbol waluty niż domyślny, wówczas kliknij ikonę strzałki przypisaną do przycisku *Księgowy format liczb*. Po otwarciu menu wybierz format księgowy reprezentujący odpowiednią walutę (np. *Euro*) – rysunek 5.37.

Chcac zastosować symbol waluty nieobecny na podręcznej liście formatów, wybierz opcję *Więcej formatów księgowych*…. Po otwarciu okna *Formatowanie komó*rek rozwiń listę *Symbol* i wybierz odpowiadający Ci wariant. Szczególną uwagę zwróć na różne symbole waluty euro (rysunek 5.38). Aby zaokrąglić liczbę do pełnych jednostek monetarnych (eliminując grosze, centy, pensy itd.), skorzystaj z przycisku *Miejsca dziesiętne*.

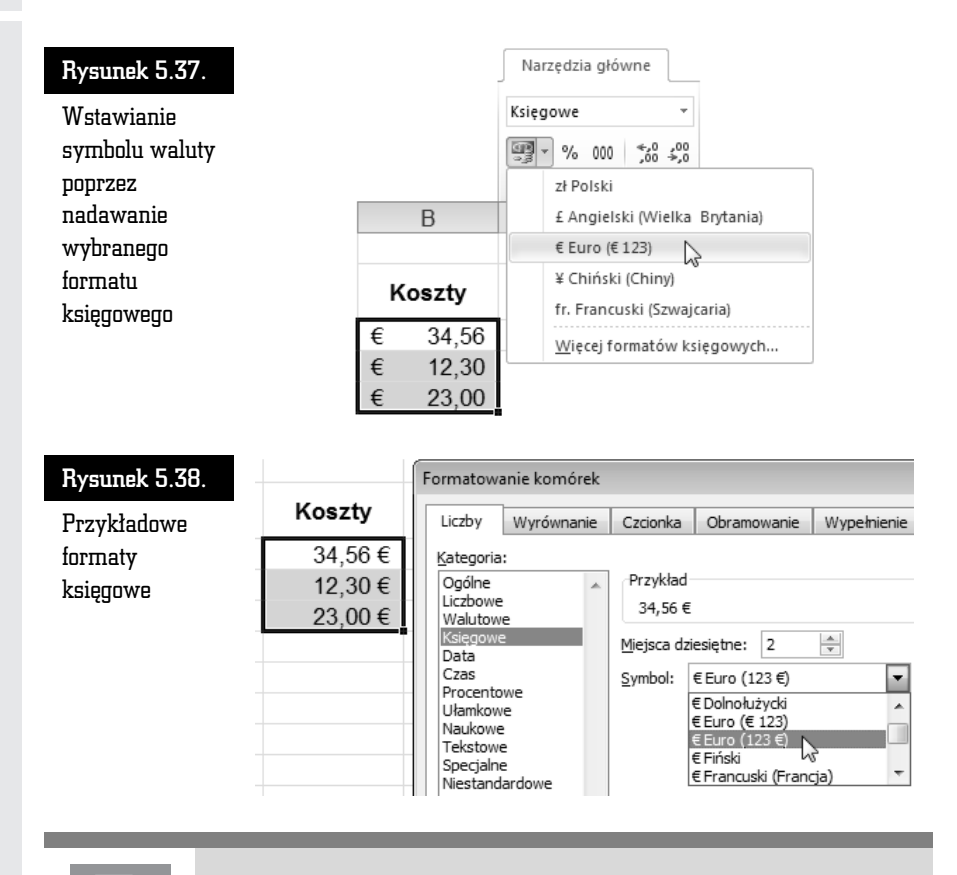

Chcąc przywrócić liczbie pierwotny format liczbowy, zaznacz komórke, a nastepnie rozwiń liste przypisana do pola *Format liczb* (karta *Narzędzia główne*, grupa *Liczba*) i wybierz opcję *Ogólne*.

#### Separator tysięcy

Jeśli nie chcesz stosować symbolu waluty, ale równocześnie zależy Ci na tym, by liczby wielocyfrowe były czytelne, wówczas wprowadź format księgowy bez symbolu waluty. Aby to uczynić, zaznacz odpowiednie komórki i kliknij przycisk *Zapis dziesi-tny* (karta *Narz-dzia gówne*, grupa *Liczba*). W razie potrzeby usuń dodatkowo miejsca dziesiętne.

#### Format daty

Aby wprowadzić do wybranej komórki liczbę reprezentującą datę, wpisz odpowiednią sekwencję znaków (np. 2010-08-17 lub 10-08-17).

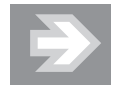

Jeśli Excel zaakceptuje ten wpis jako datę (a więc tym samym jako liczbę), wówczas automatycznie wyrówna go do prawej strony. Jeżeli tak się nie stanie i data pozostanie wyrównana do lewej strony, wówczas oznacza to, że wpisałeś liczbę w formacie, który nie jest rozpoznawany przez Excela (rysunek 5.39).

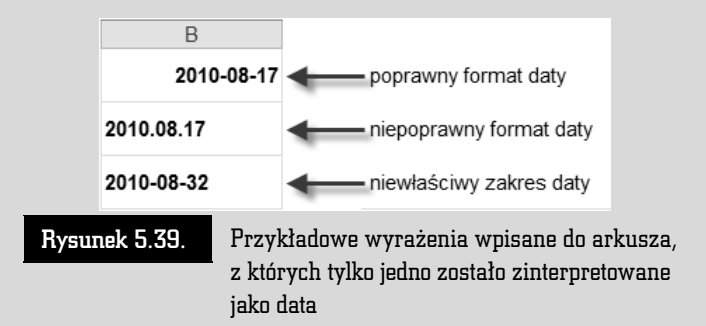

Aby zmienić format daty, kliknij komórke przechowująca date, a następnie rozwiń listę *Format liczb (karta Narzędzia główne, grupa Liczba) i wybierz opcję <i>Data duga*.

Jeśli chcesz wprowadzić niestandardowy format daty, po rozwinięciu listy *Format liczb w*ybierz opcję *Więcej formatów liczb…*, a następnie przejdź do kategorii *Data* i w polu Typ zaznacz odpowiadający Ci wariant.

Chcac dokonać selektywnej edycji daty (np. zmienić dzień, a pozostawić niezmieniony rok i miesic), skorzystaj z *Paska formuy*.

#### Automatyzacja formatowania: Malarz formatów, motywy i style

#### Malarz formatów

*Malarz formatów* umożliwia szybkie kopiowanie wyglądu z wybranej komórki wzorcowej do innych komórek w arkuszu. Aby to uczynić:

- **1.** Zaznacz komórkę, która została uprzednio sformatowana.
- **2.** Kliknij jednokrotnie przycisk *Malarz formatów* znajdujący się w grupie *Schowek* na karcie *Narzędzia główne*. Zaobserwuj pojawienie się mrugającej kreskowanej linii, wyznaczającej obszar wzorcowy.
- **3.** Przenieś kursor myszy z powrotem w obszar arkusza i zauważ zmianę jego ksztatu (rysunek 5.40).

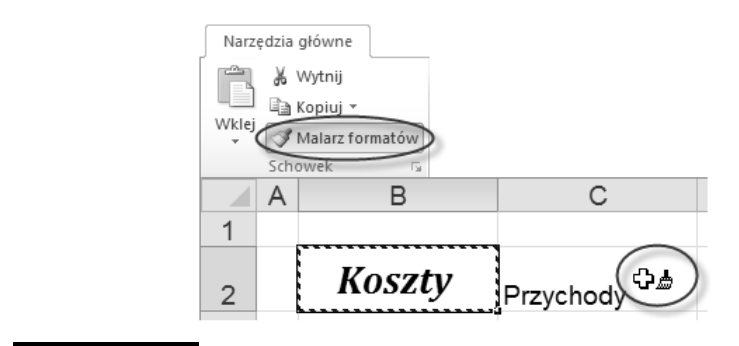

- Rysunek 5.40. Kopiowanie wyglądu komórki wzorcowej (B2) do innych komórek przy użyciu Malarza formatów
	- **4.** Kliknij wybraną komórkę lub zaznacz wybrany zakres komórek. Po zwolnieniu przycisku myszy zaobserwuj upodobnienie się zaznaczonych komórek do komórki wzorcowej.

#### Stosowanie stylów

Podobnie jak MS Word, również i Excel udostępnia mechanizm stylów, który pozwala na jeszcze większe zautomatyzowanie formatowania.

Chcac do wybranych komórek arkusza przypisać określony styl, zaznacz je, a następnie kliknij przycisk *Style komórki* znajdujący się w grupie *Style* na karcie *Narz-dzia gówne*. Po otwarciu galerii stylów kliknij wzorzec wybranego stylu.

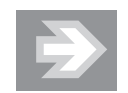

Najbardziej uniwersalnym sposobem formatowania jest stosowanie stylów należących do kategorii Style komórki z *motywem*. W takim przypadku, formatując nagłówki kolumn i wierszy tabeli, możesz np. wprowadzać mocniejsze *Akcenty*, zaś w odniesieniu do komórek zawierających dane stosować Akcenty słabsze.

Innym sposobem na wprowadzenie stylów jest zaznaczenie wybranego zakresu arkusza, a następnie kliknięcie przycisku *Formatuj jako tabelę (*karta *Narzędzia główne,* grupa *Style*) i wskazanie wybranego wzorca. Należy podkreślić, że w tym przypadku zakres komórek zostanie przekonwertowany na obiekt typu tabela, a dodatkowo wyposażony w narzędzia bazodanowe (służące np. do sortowania i filtrowania danych) — patrz rozdział 6. "Excel — obliczenia, analiza danych  $i$  wykresy  $>$  Porządkowanie danych".

## Mechanizmy usprawniające edycję

#### Szybkie przemieszczanie się w obszarze arkusza

Obszar arkusza oddany do Twojej dyspozycji jest ogromny: składa się z ponad 16 tysięcy kolumn oraz ponad miliona wierszy! Trudno nawet wyobrazić sobie, że dane, nad którymi pracujesz, mogłyby wypełniać całą przestrzeń arkusza. Dane zawarte w arkuszu mogą jednak być na tyle rozległe, że przemieszczanie się do odległych komórek wyłącznie przy wykorzystaniu suwaków przewijania stanie się uciążliwe. Aby tego uniknąć, stosuj szybką nawigację, wykorzystując klawiaturę. Pamiętaj, że:

- Naciśnięcie na klawiaturze wybranej strzałki kursora *w dół, w górę, w lewo* lub *w prawo* spowoduje przemieszczenie zaznaczenia do jednej z ssiednich komórek.
- Przytrzymanie klawisza *Ctrl* i równoczesne naciśnięcie na klawiaturze wybranej strzałki kursora spowoduje przejście do pierwszej niepustej komórki, napotkanej "po drodze" w danym wierszu lub kolumnie. Jeśli kolumna lub wiersz okażą się puste, wówczas znajdziemy się na samym początku lub końcu kolumny lub wiersza.
- Naciśnięcie kombinacji klawiszy *Ctrl+Home* spowoduje powrót do pierwszej komórki arkusza o adresie A1.

#### Autouzupełnianie zawartości komórek

Jeśli w wybranej komórce arkusza rozpoczniesz wpisywanie sekwencji znaków odpowiadajcych tekstowi innej komórki w tej samej kolumnie, wówczas Excel automatycznie uzupełni Twój wpis o pozostałe znaki (rysunek 5.41).

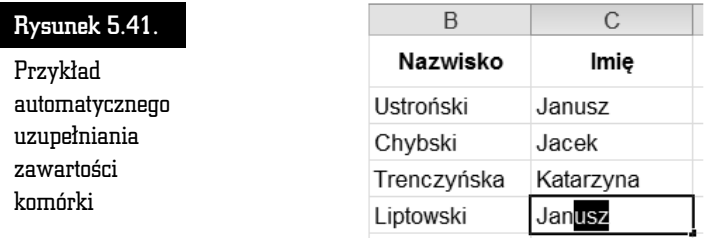

Aby zatwierdzić proponowany wpis, naciśnij klawisz *Enter*. Natomiast chcąc pozby si dodanej automatycznie sekwencji znaków, nacinij klawisz *Backspace* lub *Delete*.

Jeśli autouzupełnianie nie działa, wówczas otwórz okno Opcje programu Excel, przejd do kategorii *Zaawansowane* i uaktywnij opcj *Wcz Autouzupenianie warto ci komórek*.

#### Kopiowanie i przenoszenie poprzez Schowek

Wykorzystanie *Schowka* pozwoli Ci na usprawnienie prac zwizanych z edycj arkusza.

#### Kopiowanie i przenoszenie zawartości komórek

Aby przenieść zawartość wybranych komórek arkusza, zaznacz je, a następnie kliknij przycisk *Wytnij* znajdujący się w grupie *Schowek* na karcie *Narzędzia główne.* Zauważ, że z zaznaczonych komórek nie została usunięta zawartość, a zamiast tego wokół zaznaczonego zakresu pojawiła się kreskowana, "mrugająca" krawędź (rysunek 5.42).

#### Rysunek 5.42.

Wycięcie zawartości komórek do Schowka

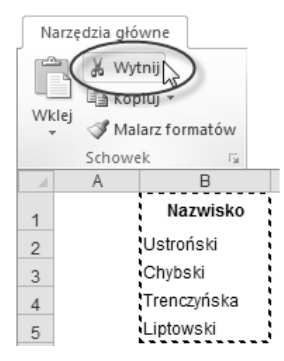

Zaznacz teraz komórkę D1, która wyznaczy lewy górny róg zakresu wstawianego ze *Schowka*, a nastpnie kliknij przycisk *Wklej* (karta *Narz-dzia gówne*, grupa *Schowek*). Zauważ, że dopiero teraz została usunięta zawartość z komórek, które zaznaczyłeś przed wykonaniem operacji Wytnij.

Po wklejeniu zawartości *Schowka* do arkusza usuń zaznaczenie zakresu komórek.

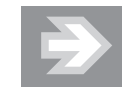

Aby skopiować fragment arkusza (a nie przenosić go), zamiast operacji *Wytnij* wykonaj *Kopiuj*.

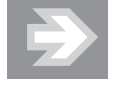

Oprócz kopiowania tekstu, *Schowek* pozwala na szybkie i zautomatyzowane kopiowanie formuł zapisanych w komórkach (patrz rozdział 6. "Excel — obliczenia, analiza danych i wykresy > Automatyzacja obliczeń poprzez wprowadzanie formuł > Szybkie kopiowanie formuł").

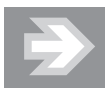

*Schowek* jest wygodnym sposobem kopiowania lub przenoszenia informacji pomiędzy dwoma różnymi arkuszami tego samego skoroszytu lub nawet innych skoroszytów.

Jeśli chcesz, aby wymiana informacji za pośrednictwem *Schowka* uwzględniała nie tylko zawartość i wygląd komórek, ale również rozmiary kolumn (lub wierszy), wówczas wskazując obszar źródłowy, zaznaczaj całe kolumny (lub wiersze), a wskazując obszar docelowy, zaznaczaj wybraną komórkę należącą do wiersza 1 (lub kolumny A).

Jeżeli nie jesteś pewien, czy wklejenie zawartości *Schowka* do wybranego miejsca w arkuszu przyniesie pożądany efekt, wówczas kliknij ikonę strzałki przypisaną do przycisku *Wklej*, a po rozwinięciu menu umieść kursor myszy (bez klikania) na ikonie *Wklej*.

#### Zmiana kolejności kolumn i wierszy

S*chowek* może być stosowany jako narzędzie umożliwiające szybką przebudowę struktury tabeli. Oznacza to, że za jego pomocą możesz kopiować całe kolumny, wiersze i komórki, a nie tylko ich zawartość.

Załóżmy, że w tabeli, nad którą pracujesz, okazała się konieczna zamiana kolejności kolumn, tak by kolumna Imię znalazła się przed kolumną Nazwisko. Aby to uczynić:

- **1.** Zaznacz kolumnę C (Imię), klikając jej nagłówek.
- **2.** Kliknij przycisk *Wytnij* (karta *Narz-dzia gówne*, grupa *Schowek*).
- **3.** Kliknij prawym przyciskiem myszy nagówek kolumny B (Nazwisko), a następnie po otwarciu menu wybierz opcję *Wstaw wycięte komórki* (rysunek 5.43).

Efektem przeprowadzonej operacji jest przeniesienie całej kolumny Imię (a więc komórek wraz z ich zawartością, wyglądem i rozmiarami) przed kolumnę Nazwisko.

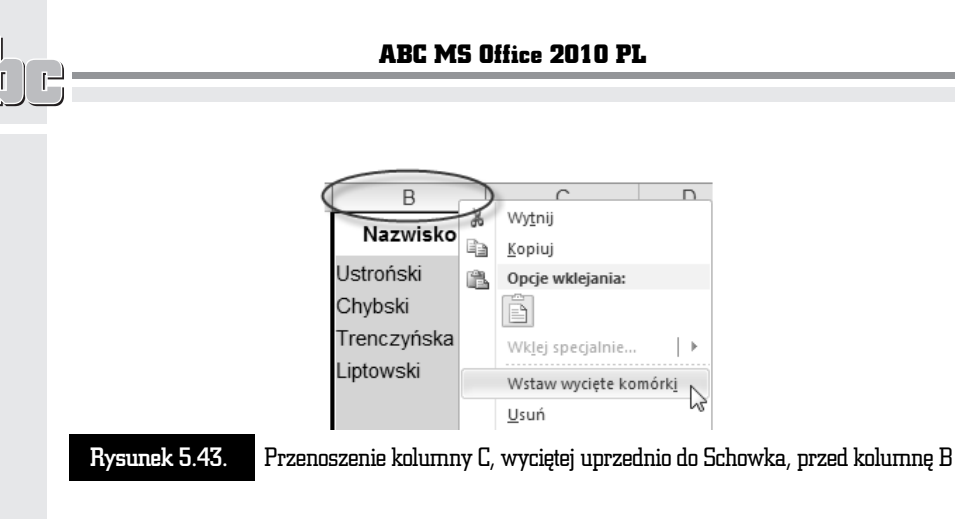

W analogiczny sposób, operując na nagłówkach wybranych wierszy, możesz przenosić wiersze wraz z cała ich zawartościa.

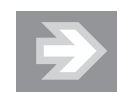

Podobnie jak MS Word, również i Excel daje możliwość kopiowania lub wycinania do Schowka zawartości wielu różnych fragmentów arkusza i tym samym tworzenia kolekcji, z której możesz później wybierać określony element przeznaczony w danym momencie do wklejenia (patrz rozdział 2. "Word poprawna edycja tekstu > Usprawnianie edycji > Kopiowanie i przenoszenie poprzez Schowek > Kolekcja Schowka").

#### Wklejanie przefiltrowanej zawartości

Oprócz kopiowania oraz przenoszenia zawartości komórek wraz z ich wyglądem, Excel pozwala na filtrowanie zawartoci *Schowka* podczas wklejania. Do czego może Ci się to przydać?

Klasyczny przykład to kopiowanie zawartości komórek z jednej, już sformatowanej tabeli do drugiej, która także została już sformatowana, lecz według innego wzorca. Tradycyjne kopiowanie zniszczyoby wygld tabeli docelowej. Aby tego uniknąć, podczas wklejania zawartości *Schowka* do arkusza kliknij strzałkę przypisaną do przycisku *Wklej* (karta *Narzędzia główne,* grupa *Schowek*), a po otwarciu menu kliknij ikonę Wartości.

Aby uzyskać dokładniejszą kontrole nad sposobem filtrowania zawartości *Schowka*, kliknij strzak przypisan do przycisku *Wklej*, a nastpnie wybierz opcj *Wklej specjalnie…*.

#### Transpozycja

Excel pozwala na szybkie przebudowanie struktury tabeli, polegające na zamianie kolumn na wiersze (a tym samym również wierszy na kolumny). Aby to uczynić, skopiuj do *Schowka* wybrany zakres komórek, a następnie zaznacz komórkę, która wyznaczy lewy górny róg transponowanej tabeli. Teraz kliknij strzałkę przypisaną do przycisku *Wklej*, a następnie kliknij ikonę Transpozycja (rysunek 5.44).

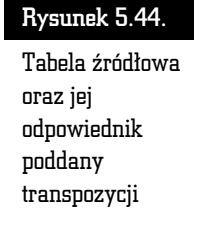

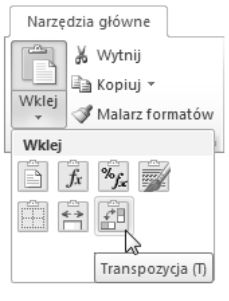

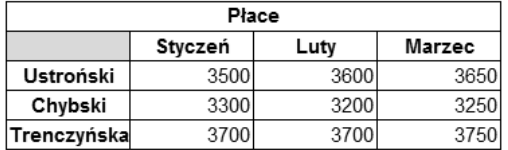

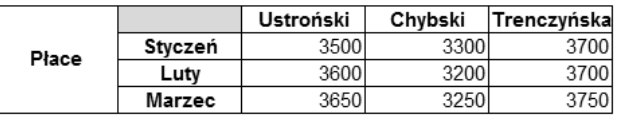

#### Przeprowadzanie operacji obliczeniowych

Podczas wklejania zawartości liczbowej ze *Schowka* możliwe jest przeprowadzenie kilku podstawowych operacji arytmetycznych.

Załóżmy, że dysponujesz dwoma tabelami, z których jedna opisuje przychody, a druga koszty. Aby obliczyć dochód lub stratę, konieczne będzie obliczenie różnic dla poszczególnych par liczb tworzących te tabele. W tym celu:

- **1.** Skopiuj zakres komórek od B1 do C4 do komórek od F1 do G4. W komórce F1 zmień etykiete Przychody na Dochód/Strata (rysunek 5.45).
- **2.** Zaznacz komórki D3:E4, zawierajce dane liczbowe o kosztach i kliknij przycisk *Kopiuj* (karta *Narz-dzia gówne*, grupa *Schowek*).

|  | Oddział  | Przychody |        | Kosztv |                                                                                | Dochód / Strata |  |
|--|----------|-----------|--------|--------|--------------------------------------------------------------------------------|-----------------|--|
|  |          |           |        |        | I półrocze   II półrocze   I półrocze   II półrocze   I półrocze   II półrocze |                 |  |
|  | Sprzedaż |           | 12.000 | חמכ    | 5.500                                                                          | 10.000          |  |
|  |          | - 500 -   |        | 800    | nnn                                                                            |                 |  |

Rysunek 5.45. adowe zestawienie przychodów i kosztów

- **3.** Zaznacz teraz komórkę F3, a następnie kliknij strzałkę przypisaną do przycisku Wklej i wybierz opcję Wklej specjalnie.... Po otwarciu okna Wklej *specjalnie* wybierz opcj *Odejmij* (sekcja *Operacja*) i kliknij przycisk *OK*.
- 4. Zaobserwuj pojawienie się w tabeli Dochód/Strata liczb stanowiących różnicę pomiędzy liczbami, które były pierwotnie zawarte w komórkach F3:G4, a tymi, które zostay do tych komórek wklejone przy zastosowaniu operacji *Odejmij* (rysunek 5.46).

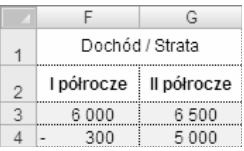

Rysunek 5.46. Tabela Dochód/Strata powstała w wyniku odjęcia kosztów od przychodów

#### Szybkie kopiowanie i przenoszenie metodą przeciągnij i upuść

Chcąc szybko przenieść zawartość i wygląd pojedynczej komórki (lub zakresu komórek), zaznacz ją, a następnie ustaw kursor myszy nad jedną z krawędzi wyznaczającej obszar zaznaczenia. Zaobserwuj zmianę kształtu kursora myszy (rysunek 5.47).

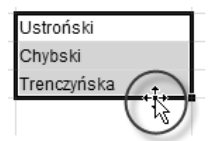

Rysunek 5.47. Umieszczenie kursora myszy na krawędzi zaznaczonego zakresu przeznaczonego do przeniesienia

Wciśnij teraz lewy przycisk myszy, przesuń kursor myszy do miejsca docelowego i zwolnij przycisk.

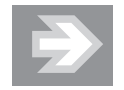

Aby zamiast przeniesienia zrealizować kopiowanie, podczas zwalniania przycisku myszy trzymaj wciśnięty na klawiaturze klawisz Ctrl. Zaobserwuj pojawienie się w sąsiedztwie kursora myszy niewielkiego znaku *+* (rysunek 5.48). Klawisz *Ctrl* przesta przytrzymywać dopiero po zwolnieniu przycisku myszy!

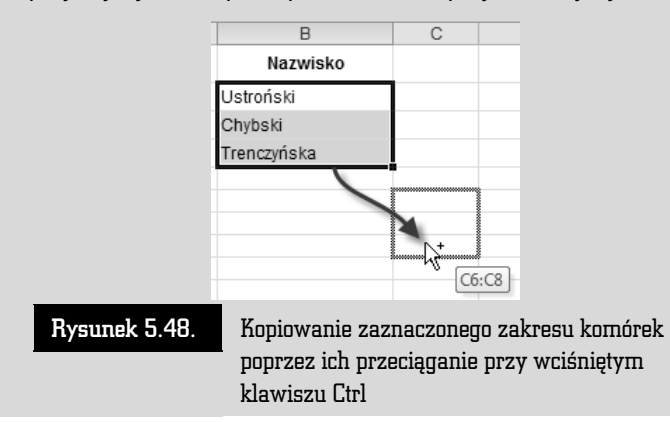

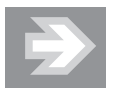

Aby dokonać kopiowania lub przeniesienia z filtrowaniem, przecignij zaznaczenie prawym przyciskiem myszy. Po jego zwolnieniu zostanie otwarte menu kontekstowe, z którego będziesz mógł wybrać odpowiednią opcję (np. *Kopiuj tutaj* tylko wartości).

#### Znajdowanie i zamienianie zawartości komórek

Tak jak edytor Word, również i Excel umożliwia przeszukanie zawartości komórek w celu znalezienia zadanego cigu znaków i ewentualnej jego zamiany na inny zestaw znaków. Oprócz tego funkcja *Znajdowanie i zamienianie* może być bardzo pomocna np. w szybkim poprawieniu danych zawartych w arkuszu.

Załóżmy, że w Twojej tabeli znalazły się dane liczbowe, w których został zastosowany separator w postaci znaku kropki, a nie przecinka. Błędny separator powoduje, że liczby te są traktowane jako zwykły tekst, a ich wartości nie są uwzględniane podczas dokonywania jakichkolwiek obliczeń (rysunek 5.49).

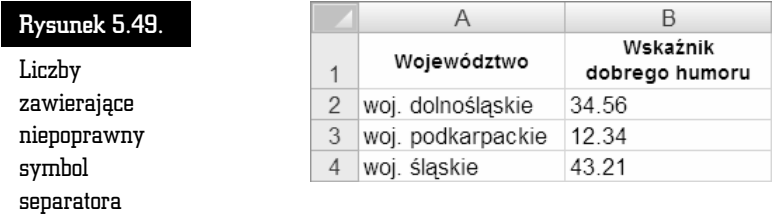

Korzystając z funkcji *Znajdowanie i zamienianie*, zastąpimy teraz kropki przecinkami. Aby to uczynić, zaznacz zakres komórek B2:B4 i kliknij przycisk Znajdź i zaz*nacz* znajdujący się w grupie *Edytowanie* na karcie *Narzędzia główne*. Po otwarciu menu wybierz opcję Zamień....

Po otwarciu okna *Znajdowanie i zamienianie* w polu *Znajdź* wstaw znak kropki, zaś w polu Zamień na umieść przecinek i kliknij przycisk Zamień wszystko (rysunek 5.50).

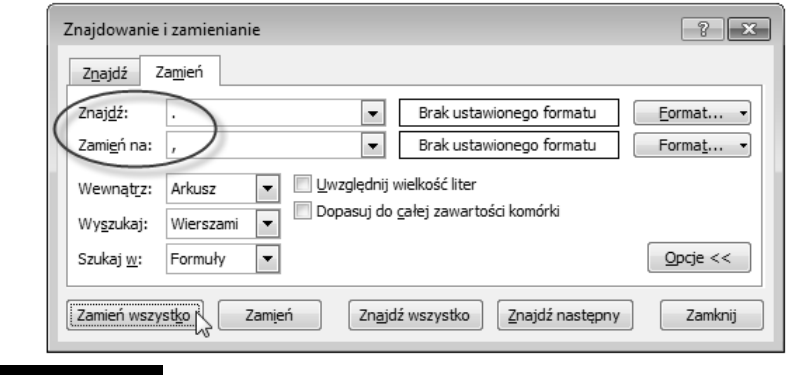

Rysunek 5.50. Automatyczna zamiana znaków w zaznaczonych komórkach

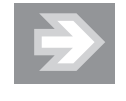

Jeśli przed wykonaniem operacji Zamień wszystko nie zaznaczyłbyś zakresu komórek B2:B4, wówczas wyszukanie i zamiana kropek na przecinki dotyczyyby wszystkich komórek arkusza, a nie tylko tych zaznaczonych. W takim zaś przypadku nastąpiłaby całkowicie błędna zamiana kropek na przecinki we frazach woj.

Kolejny etap poprawiania danych zawartych w tabeli będzie dotyczyć zmian w treści etykiet tekstowych. Załóżmy, że doszedłeś do wniosku, iż fraza woj. jest niepotrzebna i należy ją usunąć. Aby to uczynić, otwórz okno *Znajdowanie* 

*i zamienianie*. W polu Znajdź wpisz frazę woj., a zaraz za nią znak spacji. Pole Zamień na pozostaw puste i kliknij przycisk *Zamień wszystko*.

> B Wskaźnik

Po wprowadzeniu zmian do tabeli przeanalizuj jej zawartość (rysunek 5.51).

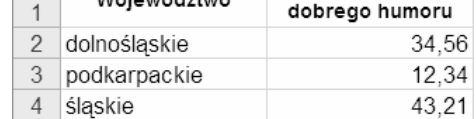

Rysunek 5.51. Tabela o skorygowanych formatach liczbowych i zmienionych etykietach tekstowych

## Wypełnianie komórek seriami danych i listami

Excel umożliwia szybkie wypełnianie komórek arkusza seriami liczb oraz frazami tekstowymi. Dzięki temu w automatyczny sposób wypełnisz tabelę np. kolejnymi liczbami porządkowymi czy też nazwami miesięcy lub dni tygodnia.

#### Wstawianie serii liczb i dat

Załóżmy, że jedna z kolumn tabeli, którą wypełniasz, zawiera liczby porządkowe. Chcąc uniknąć żmudnego wpisywania kolejnych liczb, wygeneruj automatycznie serie liczb. W tym celu:

- **1.** Do komórki rozpoczynającej kolumnę przeznaczoną na liczby porządkowe wpisz 1 i naciśnij *Enter*.
- **2.** Ponownie zaznacz tę komórkę i umieść kursor myszy nad niewielkim kwadratem położonym w jej prawym dolnym rogu (jest to tzw. uchwyt wypełniania). Zauważ, że kształt kursora myszy uległ zmianie — przyjął postać niewielkiego krzyżyka (rysunek 5.52).

#### Rysunek 5.52.

Zmiana kształtu kursora myszy po umieszczeniu go nad uchwytem wypełniania

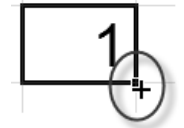

**3.** Przytrzymując na klawiaturze klawisz *Ctrl*, wciśnij lewy przycisk myszy i rozpocznij przeciąganie uchwytu wypełniania w dół. Zaobserwuj pojawienie się niewielkiego "dymka", informującego na bieżąco o wartości ostatniej liczby (rysunek 5.53).

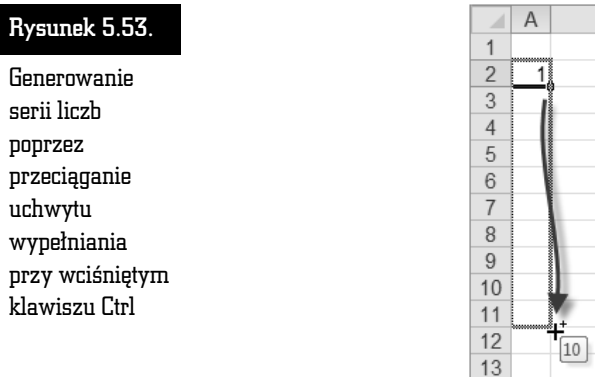

**4.** W odpowiednim momencie zwolnij przycisk myszy i usuń zaznaczenie zakresu komórek.

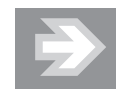

Aby wygenerować serie liczb o przyroście (czyli tzw. kroku) innym niż 1, zaznacz komórkę zawierającą liczbę początkową serii, a następnie kliknij przycisk Wypełnij znajdujący się w grupie *Edytowanie* na karcie *Narzdzia gówne*. Po otwarciu menu wybierz opcję Serie danych.... W oknie Serie wypełnij pola *Wartość kroku oraz Wartość końcowa*, a w sekcji Serie wybierz opcję *Wiersze* lub *Kolumny*.

Jeśli przeciągniesz uchwyt wypełniania komórki zawierającej liczbę w formacie daty (np. 2010-08-17 lub 10-08-17), wówczas wygenerujesz serię dat reprezentujących kolejne dni (rysunek 5.54).

#### Rysunek 5.54.

Generowanie serii dat

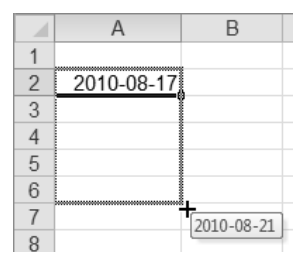

Excel potrafi generować kolejne liczby również w sytuacji, gdy zostały one dopisane do tekstu umieszczonego w tej samej komórce. I tak np. po przecigni ciu uchwytu wypełniania komórki zawierającej frazę Dzień 1 w kolejnych komórkach zostaną wygenerowane teksty uzupełnione liczbami (rysunek 5.55).

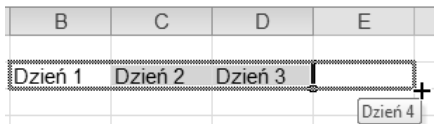

Rysunek 5.55. Wygenerowana seria wpisów składających się z tekstu oraz liczby

#### Listy niestandardowe

#### Korzystanie z list wbudowanych

Załóżmy, że przygotowujesz tabelę przedstawiającą ewidencję kosztów za poszczególne miesiące. Aby do komórek wybranego wiersza tabeli wstawić nazwy kolejnych miesięcy, wpisz do wybranej komórki słowo styczeń lub skrót sty, a następnie przeciągnij jej uchwyt wypełniania w prawo (rysunek 5.56).

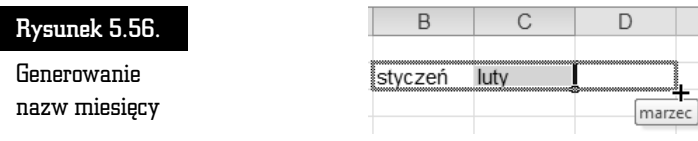

W analogiczny sposób możesz wypełnić komórki nazwami dni tygodnia, rozpoczynając listę np. od słowa poniedziałek lub skrótu pn.

#### Tworzenie własnych list

Jeśli oprócz nazw dni tygodnia oraz miesięcy posługujesz się często innymi zestawieniami (np. nazwiskami osób, nazwami województw itd.), wówczas warto je zapamiętać, czyniąc z nich nowe listy niestandardowe. W tym celu:

**1.** Do kolejnych komórek arkusza wpisz elementy, na podstawie których zostanie utworzona nowa lista (rysunek 5.57).

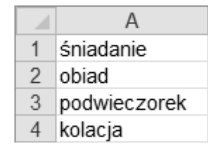

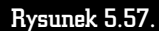

Rysunek 5.57. Zawartość komórek stanowiąca podstawę do utworzenia listy

- **2.** Zaznacz wypełnione komórki.
- **3.** Przejdź teraz do karty *Plik* i kliknij przycisk *Opcje*. Po otwarciu okna *Opcje programu Excel* przejd do kategorii *Zaawansowane* i kliknij przycisk *Edytuj listy niestandardowe...*, znajdujący się w sekcji Ogólne.
- **4.** Po otwarciu okna *Listy niestandardowe* kliknij przycisk *Importuj*. Zaobserwuj pojawienie się nowej listy w polu *Listy niestandardowe* (rysunek 5.58).

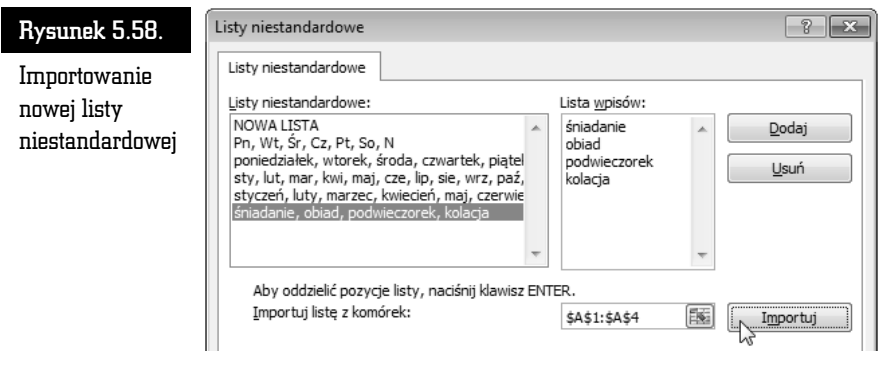

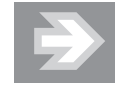

Lista niestandardowa może być podstawą do zastosowania niestandardowego kryterium sortowania, innego niż sortowanie alfabetyczne (patrz rozdział 6. "Excel — obliczenia, analiza danych i wykresy  $>$  Porządkowanie danych  $>$  Sortowanie danych").

#### Listy rozwijane

Wypenianie komórek poprzez wybór elementu z listy stanowi kolejny mechanizm ułatwiający edycję arkusza oraz pozwalający na lepszą kontrolę danych i eliminowanie błędów.

Załóżmy, że prowadzona przez Ciebie ewidencja wydatków wymaga wpisywania kategorii opisującej rodzaj poniesionego kosztu.

Aby usprawnić wprowadzanie danych do ewidencji wydatków:

- **1.** Przygotuj dodatkową listę złożoną z elementów wpisanych do kolumny Kategoria (rysunek 5.59).
- **2.** Zaznacz komórkę B3, a następnie kliknij przycisk *Poprawność danych* znajdujący się w grupie *Narzędzia danych* na karcie *Dane*.

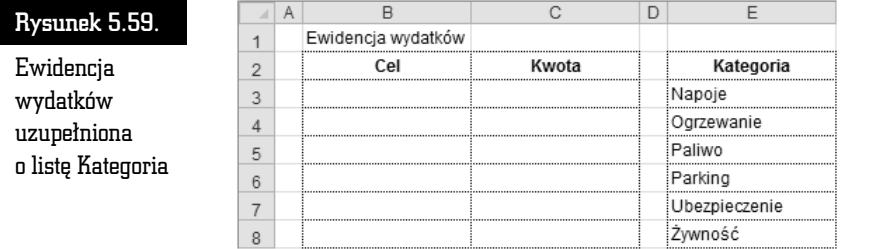

- **3.** Po otwarciu okna *Sprawdzanie poprawności danych* upewnij się, że znajdujesz się w zakładce Ustawienia. Rozwiń listę przypisaną do pola Dozwolone i wybierz opcję Lista. Zaobserwuj pojawienie się pola o nazwie Źródło.
- **4.** Kliknij pole Źródło, a następnie zaznacz zakres komórek E3:E8 i kliknij przycisk *OK*.
- **5.** Korzystając ze *Schowka*, skopiuj zawartość komórki B3 do kolejnych komórek należących do tej samej kolumny Ce1 (B4, B5, B6 itd., w zależności od potrzeb).
- **6.** Od tego momentu jeśli będziesz chciał wypełnić którąś z komórek należących do kolumny Ce1, zaznacz ją, a następnie kliknij ikonę strzałki, która pojawi się po jej prawej stronie. Po rozwinięciu listy wskaż wybrany element (rysunek 5.60).

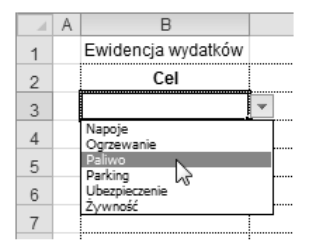

Rysunek 5.60. nianie komórki poprzez wybieranie jednego z elementów listy

## Formatowanie stron i drukowanie

#### Podział arkusza na strony

Bardzo często dane zawarte w arkuszu są na tyle obszerne, iż nie mieszczą się na pojedynczej stronie wydruku. W takim przypadku kolumny i wiersze arkusza zostaną wydrukowane na osobnych stronach (dwóch, kilku, kilkunastu lub nawet na znacznie wikszej liczbie stron).

Przed rozpoczęciem drukowania należy zadbać o odpowiedni podział arkusza na strony, co zapewni czytelność danych i łatwe wyszukiwanie informacji na wydruku.

#### Podgląd podziału stron

Pracując nad zawartością arkusza, korzystałeś dotychczas z widoku *Normalny*, który jest oderwany od ograniczeń związanych z powierzchnią wydruku.

Aby zobaczyć, w jaki sposób zawarte w arkuszu dane zostaną podzielone na poszczególne strony, kliknij przycisk Podgląd podziału stron znajdujący się w grupie *Widoki skoroszytu* na karcie *Widok*.

Po przejściu do podglądu obszar arkusza niepodlegający wydrukowi zostanie oznaczony kolorem szarym, zaś obszar podlegający wydrukowi zostanie otoczony granatową krawędzią. Jeśli w obszarze wydruku dostrzeżesz pionowe bądź poziome przerywane linie, wówczas będzie to oznaczać, że obszar ten ulegnie podziaowi na poszczególne strony wydruku wedug granic wyznaczonych tymi liniami (rysunek 5.61).

#### Rysunek 5.61.

Dane przeznaczone do wydruku, widziane w widoku Podgląd podziału stron

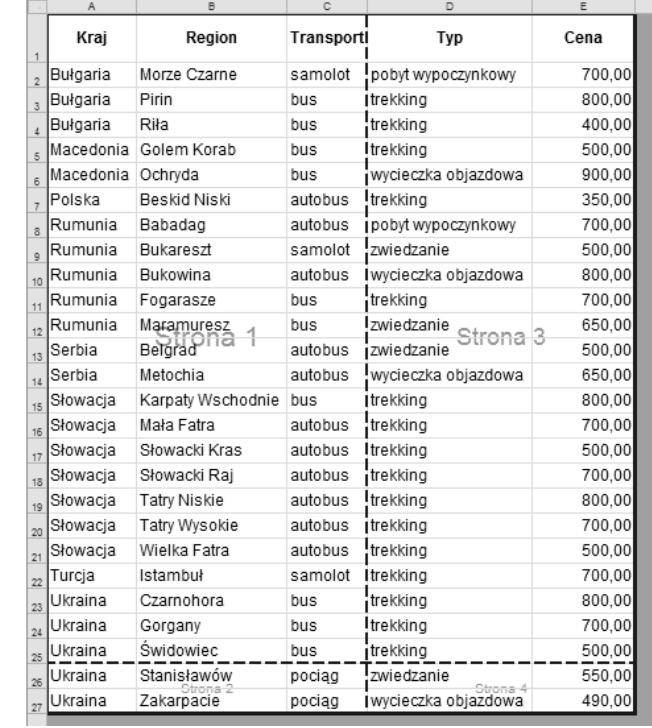

#### Układ strony

Aby przyjrzeć się dokładnie poszczególnym fragmentom arkusza, z których każdy ma być wydrukowany na osobnej stronie, kliknij przycisk Układ strony (grupa *Widoki skoroszytu*, karta *Widok*).

W widoku *Ukad strony* poszczególnym fragmentom arkusza podzielonym na strony będą towarzyszyć marginesy oraz linijki (pozioma i pionowa) "przyklejone" do nagówków kolumn i wierszy (rysunek 5.62).

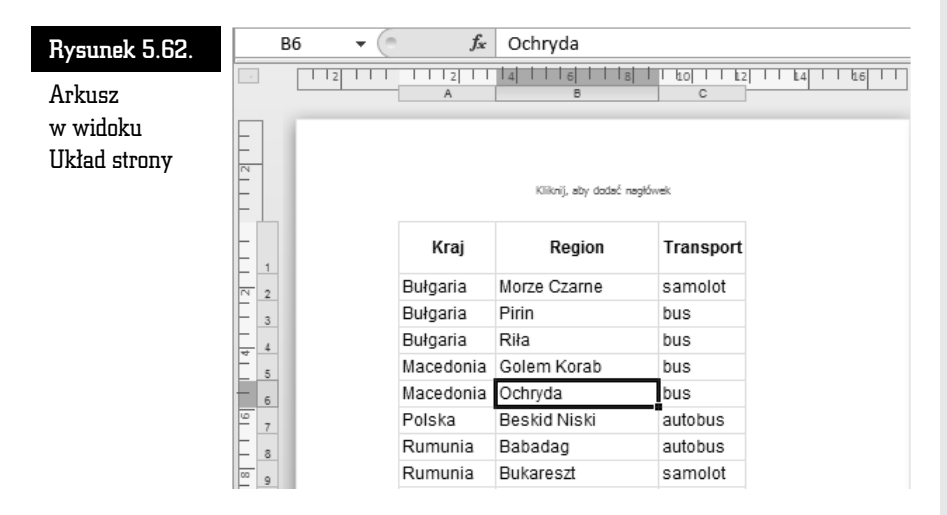

Chcąc przejść do wybranej strony wydruku, przesuń suwaki przewijania tak, by wyświetlić przynajmniej jej fragment, a następnie kliknij w jej obszarze.

Praca nad zawartością arkusza może odbywać się w widoku *Układ strony* dokadnie tak, jak w przypadku stosowania widoku *Normalny*. Trzeba jednak przyznać, że nie jest to najwygodniejsze rozwiązanie, chociażby z powodu "marnowania" dużej ilości miejsca przeznaczonego na wyświetlanie marginesów. Z tego więc powodu widok *Układ strony* nie powinien być stosowany podczas prac nad zawartością arkusza, a jedynie podczas jego końcowego formatowania przed wydrukowaniem.

#### Dobieranie formatu strony

Jeśli zawartość arkusza jest zbyt duża, by zmieścić się na pojedynczej kartce papieru, wówczas należy sprawdzić, czy w widoku *Podgląd podziału stron w*ystępują tylko podziały poziome (pomiędzy wierszami) czy również pionowe (pomiędzy kolumnami).

Podziały pionowe są, z punktu widzenia czytelności wydruku, zdecydowanie bardziej niewygodne. Jeśli szerokość danych zawartych w arkuszu tylko nieznacznie wykracza poza szerokość strony (np. w obszarze strony nie mieści się tylko jedna lub dwie kolumny), wówczas najprostszym sposobem "upakowania" wszystkich kolumn obok siebie jest zmiana orientacji strony. Aby to uczynić, kliknij przycisk *Orientacja* znajdujcy si w grupie *Ustawienia strony* na karcie *Układ strony*. Po otwarciu menu wybierz opcję Pozioma.

Niezależnie od zmiany orientacji strony pomniejsz nieco lewy i prawy margines. Aby to uczynić, kliknij przycisk *Marginesy* (grupa *Ustawienia strony*, karta *Ukad strony*), a nastpnie wybierz opcj *Marginesy niestandardowe…*. Po otwarciu zakładki *Marginesy* należącej do okna *Ustawienia strony,* zmniejsz wartości liczbowe przypisane do pól *Lewy* oraz *Prawy*.

Przeanalizuj ponownie wygld arkusza w widoku *Podgld podziau stron*. W szczególności zwróć uwagę na to, czy znikneły bądź przemieściły się pionowe przerywane linie.

Jeśli dysponujesz drukarką obsługującą format A3, wówczas warto zastanowić się nad zastosowaniem właśnie tego formatu do wydrukowania rozległego arkusza. Aby powiększyć rozmiar strony przypisanej do arkusza, kliknij przycisk *Rozmiar* (grupa *Ustawienia strony*, karta *Ukad strony*). Po otwarciu menu wybierz opcję A3.

#### Przeskalowanie arkusza

Jeśli zmiana orientacji strony lub powiększenie jej rozmiaru nie wyeliminowały podziałów pionowych, wówczas spróbuj dodatkowo zmniejszyć szerokość kolumn w arkuszu.

Jeżeli i to nie przyniosło rezultatu, warto pokusić się o odpowiednie przeskalowanie rozmiarów arkusza tak, by proporcjonalnie go pomniejszyć i "upchnąć na szerokość". Aby to uczynić, przejdź do karty *Układ strony* i kliknij strzałkę przypisaną do pola *Szerokość* (grupa *Skalowanie do rozmiaru*). Po rozwinięciu listy wybierz odpowiednią opcję (np. 1 strona). Po uaktywnieniu tej opcji arkusz ulegnie automatycznemu przeskalowaniu, a skala pomniejszenia będzie widoczna w polu *Skala*.

Jeśli okaże się, że skala zaproponowana przez MS Excel jest zbyt mała, by zapewnić czytelność wydruku, wówczas będziesz musiał zrezygnować z ograniczenia szerokości wydruku do pojedynczej strony. Aby to uczynić, kliknij ponownie strzałkę przypisaną do pola *Szerokość* i wybierz opcję Automatycznie, a następnie w polu *Skala* ustaw wartość 100%.

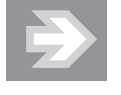

Podczas przeskalowywania arkusza korzystaj z widoków *Podgląd podziału stron oraz Układ strony,* aby sprawdzać na bieżąco efekt wprowadzanych zmian.

#### Sterowanie podziaami arkusza na strony

W przypadku gdy podziału arkusza na strony nie uda się uniknąć, Excel daje możliwość dokładnego określenia miejsc, w których podziały wystąpią. Chcąc skontrolować i ewentualnie zmodyfikować podziały stron, przejdź do widoku *Podgld podziau stron*.

Aby skorygować podział wierszy arkusza pomiędzy poszczególnymi stronami, umieść kursor myszy nad poziomą przerywaną linią podziału strony, wciśnij lewy przycisk myszy i przeciągnij podział strony w górę lub w dół (rysunek 5.63).

#### Rysunek 5.63.

Przenoszenie poziomego podziału strony

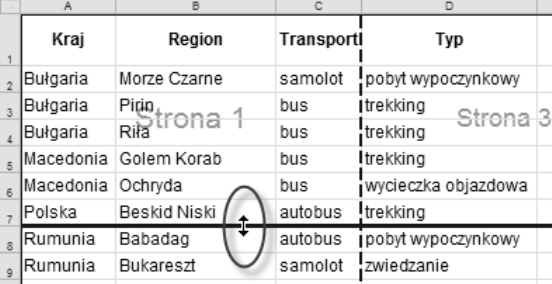

Jeżeli chcesz wstawić dodatkowy poziomy podział strony, kliknij nagłówek wiersza, który powinien rozpocząć nową stronę (zaznaczając go), a następnie kliknij przycisk *Znaki podziau* (grupa *Ustawienia strony*, karta *Ukad strony*). Po otwarciu menu wybierz opcję Wstaw podział strony.

> Ręczny podział strony wstawiony przez użytkownika jest — w odróżnieniu od podziału automatycznego proponowanego przez MS Excel — oznaczany linią ciągłą.

Jeśli wstawiony podział strony okaże się w przyszłości zbyteczny, wówczas zaznacz którąkolwiek z komórek znajdujących się bezpośrednio pod linią podziału, a nastpnie kliknij przycisk *Znaki podziau* i wybierz opcj *Usu podzia strony*.

#### Ograniczenie zakresu wydruku

Jeśli zamierzasz wydrukować jedynie fragment arkusza, wówczas zaznacz go, a nastpnie kliknij przycisk *Obszar wydruku* (grupa *Ustawienia strony*, karta *Układ strony*). Po otwarciu menu wybierz opcję Ustaw obszar wydruku.

Przejdź teraz do widoku *Podgląd podziału stron* i zauważ, że jedynie te komórki arkusza, które zostały przypisane do obszaru wydruku, nie znajdą się w obszarze oznaczonym kolorem szarym.

Aby wszystkie dane zapisane w arkuszu mogły zostać na powrót wydrukowane, kliknij przycisk Obszar wydruku i wybierz opcję Wyczyść obszar wydruku.

#### Pozycjonowanie wydruku na stronie

Chcąc określić sposób rozmieszczenia danych na stronie, kliknij przycisk *Umożliwia pokazanie karty Strona* przypisany do grupy *Ustawienia strony* (karta *Ukad strony*). Po otwarciu okna *Ustawienia strony* przejd do zakadki *Marginesy* i uaktywnij opcję *W poziomie* (rysunek 5.64).

Szerokość: Automatyc v

Układ strony

#### Rysunek 5.64.

Wyśrodkowywanie wydruku na stronie

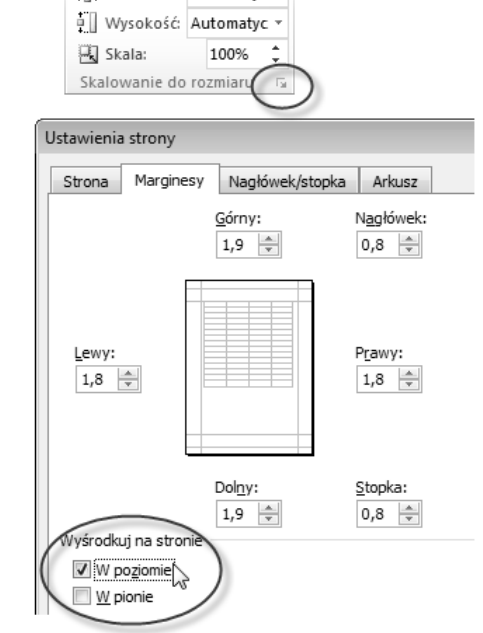

#### Powtarzanie wierszy nagówkowych

Jeśli wiersze zawarte w tabeli znajda się na osobnych stronach wydruku, wówczas na każdej z tych stron powinny zostać wydrukowane również etykiety kolumn tabeli.

Chcąc uzyskać efekt powtarzalności nagłówków tabeli, kliknij przycisk Tytuły *wydruku* (grupa *Ustawienia strony*, karta *Ukad strony*). Po otwarciu zakadki *Arkusz* wchodzcej w skad okna *Ustawienia strony* kliknij w polu *U góry powtarzaj wiersze*, a nastepnie kliknij dowolna komórke stanowiaca etykiete kolumny. W polu *U góry powtarzaj wiersze* pojawi się stosowny wpis (rysunek 5.65).

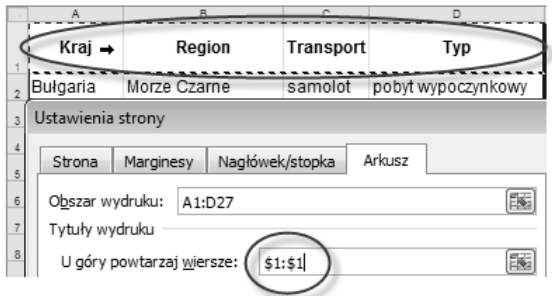

Rysunek 5.65. Wskazywanie wierszy, które powinny powtarzać się na każdej stronie wydruku

Kliknij przycisk *OK* i przejdź do widoku *Układ strony*. Zauważ, że na początku każdej strony został wyświetlony dodatkowy wiersz, stanowiący dokładne odzwierciedlenie wskazanego przez Ciebie wiersza w arkuszu.

#### Nagówki i stopki na stronach

Do umieszczenia na poszczególnych stronach wydruku dodatkowych informacji (np. numeru strony, daty wydruku, tytuu arkusza) wykorzystaj nagówek i stopk strony.

Aby rozpocząć edycję nagłówka lub stopki, kliknij przycisk *Nagłówek i stopka* znajdujący się w grupie *Tekst* na karcie *Wstawianie*. MS Excel automatycznie zmieni widok arkusza na Układ strony, a ponadto ustawi kursor tekstowy w środkowym obszarze nagłówka. Na *Wstążce* pojawi się nowa karta *Projektowanie*, przypisana do obszaru *Narz-dzia nagówków i stopek*.

Chcac wprowadzić szybko jeden z wzorcowych nagłówków lub stopek, skorzystaj z przycisków *Nagówek* lub *Stopka* znajdujcych si w grupie *Nagówek i stopka* na karcie *Projektowanie*.

Jeśli chcesz samodzielnie skomponować zawartość nagłówka (lub stopki), kliknij w obszarze sekcji lewej, środkowej lub prawej. Następnie wpisz tekst lub wprowadź odpowiednie pole (np. klikając przycisk *Numer strony* znajdujący się w grupie *Elementy nagówka i stopki* na karcie *Projektowanie*) — rysunek 5.66.

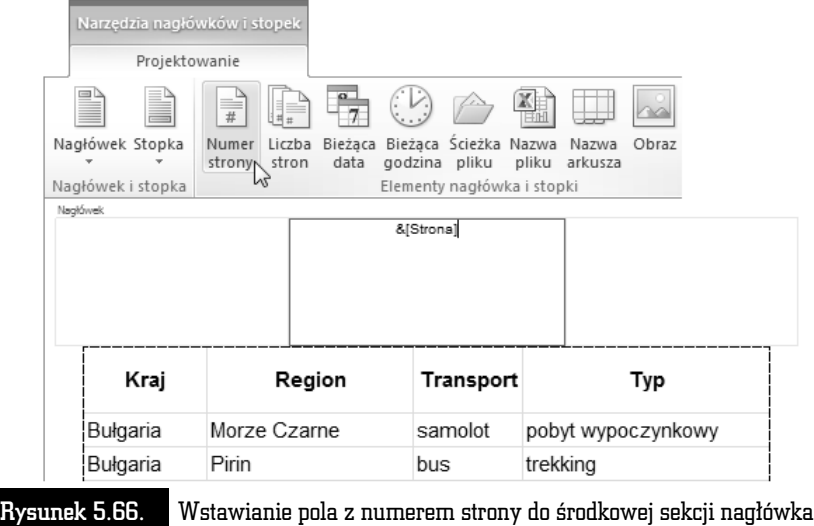

#### Opcje wydruku

Jeśli chcesz, aby na wydruku pojawiły się linie siatki oraz nagłówki kolumn i wierszy, wówczas przejdź do karty Układ strony i uaktywnij opcję Drukuj (grupa *Opcje arkusza*, sekcje *Linie siatki* oraz *Nagówki*).

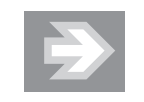

Drukowanie linii siatki jest przydatne w sytuacji, gdy do komórek zawierających dane nie dodałeś obramowań.

Przed rozpoczęciem drukowania powinieneś sprawdzić, czy rezultat wydruku będzie zgodny z Twoimi oczekiwaniami. W tym celu przejdź do karty Plik i kliknij przycisk *Drukuj*.

Aby w razie potrzeby skorygować ustawienia strony, kliknij łącze Ustawienia *strony*. Jeli zechcesz wydrukowa od razu wszystkie arkusze skoroszytu, kliknij przycisk *Drukuj aktywne arkusze* i zmień opcję na *Drukuj cały skoroszyt*.

Chcąc rozpocząć wydruk, kliknij przycisk Drukuj.